# Министерство образования Республики Беларусь БЕЛОРУССКИЙ НАЦИОНАЛЬНЫЙ ТЕХНИЧЕСКИЙ УНИВЕРСИТЕТ

Кафедра ЮНЕСКО «Энергосбережение и возобновляемые источники энергии»

М.С. Краков С.Г. Погирницкая

# **ПОДГОТОВКА ТЕКСТОВЫХ ДОКУМЕНТОВ СРЕДСТВАМИ MS WORD**

Лабораторный практикум по информатике

для студентов специальностей 1-36 20 01 «Низкотемпературная техника» 1-43 01 06 «Энергоэффективные технологии и энергетический менеджмент»

*Электронный учебный материал*

Минск 2020

УДК 004.91(076.5)(075.8) ББК 32.97я7 К 78

#### *Авторы:*

*М.С. Краков, С.Г. Погирницкая*

#### *Рецензент:*

*Е.К. Костюкевич*, зам. директора Института интегрированных форм обучения и мониторинга образования, кандидат технических наук, доцент

Лабораторный практикум содержит теоретический материал и задания к лабораторным работам по информатике по разделу «Подготовка текстовых документов». Целью данных работ является изучение возможностей текстового процессора Word и получение навыков работы с технической документацией.

Белорусский национальный технический университет пр-т Независимости, 65, г. Минск, Республика Беларусь Тел.(017) 292-77-52 факс (017) 292-91-37 Регистрационный № БНТУ/ФТУГ - 2020

> © БНТУ, 2020 © Краков М.С., Погирницкая С.Г., 2020 © Погирницкая С.Г., компьютерный дизайн, 2020

# Содержание

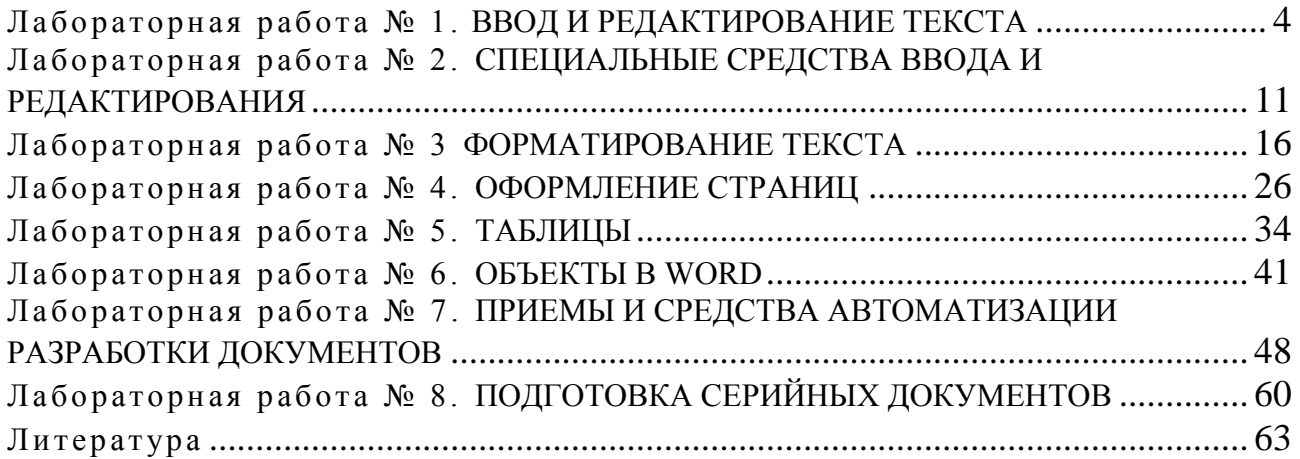

### Лабораторная работа № 1. ВВОЛ И РЕЛАКТИРОВАНИЕ ТЕКСТА

<span id="page-3-0"></span>Цель работы: ознакомиться с элементами окна текстового процессора MS Word, научиться создавать документы, получить практические навыки набора и редактирования текста.

#### Общие сведения

Программа MS Word - это мощный текстовый процессор, предназначенный для ввода и обработки текста. Word имеет также средства для создания собственных графических объектов, позволяет вставлять в документ объекты, созданные в других приложениях (рисунки, формулы, графики).

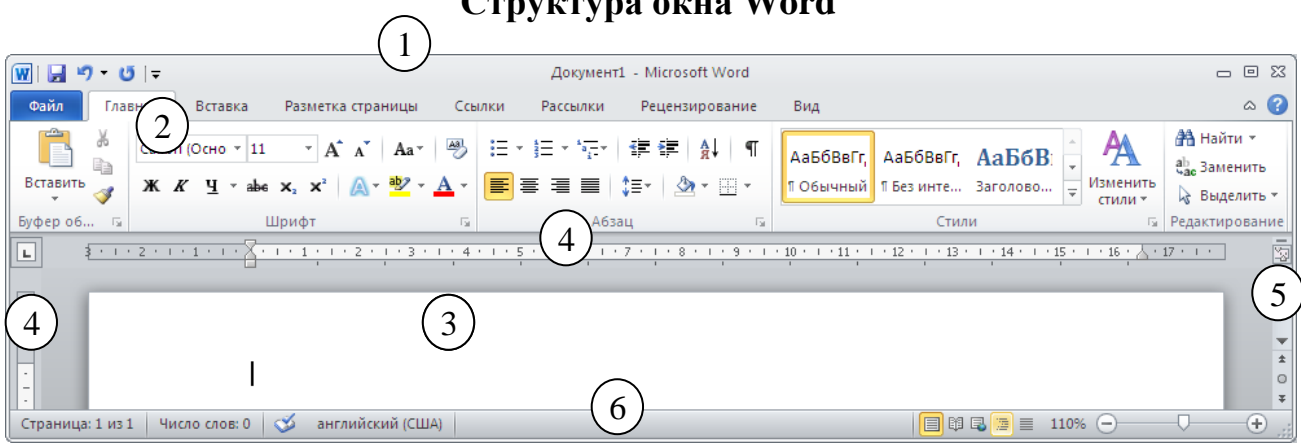

#### Структура окна Word

Рис. 1.1. Окно программы MS Word 2010

Строка заголовка (1) – строка в верхней части окна. Содержит название документа, кнопки управления окном и панель быстрого доступа к часто используемым командам.

Лента (2) предоставляет доступ к командам Word и состоит из вкладок, связанных с определенными целями или объектами. Каждая вкладка, в свою очередь, состоит из нескольких групп взаимосвязанных элементов управления. Кнопки команд в каждой группе служат для выполнения команд или отображения меню команд. Назначение и названия кнопок легко узнать из всплывающих подсказок. В некоторых группах в нижнем правом углу могут отображаться маленькие значки - кнопки вызова диалоговых окон. По нажатию такой кнопки открывается соответствующее диалоговое окно, содержащее дополнительные параметры, связанные с данной группой. Кроме стандартного набора вкладок имеются вкладки, которые отображаются в зависимости от выполняемой задачи. Контекстные вкладки содержат команды для работы с выделенным в документе элементом (с таблицей, графическим объектом). Кнопка • сворачивает ленту, кнопка • открывает окно справки Word.

**Рабочая область (3)** – в этой области находится открытый документ. Содержит *линейки* **(4)** и *полосы прокрутки* **(5)**. *Линейки* помогают контролировать размещение элементов страницы и управлять операциями форматирования. *Полосы прокрутки* предназначены для прокрутки содержимого документа. На вертикальной полосе располагаются кнопки выбора объекта перехода.

**Строка состояния (6)** отображается в нижней части экрана. Содержит информацию об общем количестве страниц, номере текущей странице, количестве слов, а также кнопки выбора режима просмотра и масштабирования документа. Содержимое строки состояния можно настроить с помощью контекстного меню.

#### **Создание документа**

- новый документ создается после запуска **Word**;
- команда **Файл** > **Создать** в окне программы **Word** позволяет создать документ по шаблону;
- в окне **Проводника** Windows (**Создать>Документ Microsoft Word**).

### **Сохранение документа**

- кнопка «Сохранить» на панели **быстрого доступа;**
- команда **Файл>Сохранить;**
- команда **Файл>Сохранить как.**

При первом сохранении вызывается окно диалога «Сохранение документа». В окне диалога можно задать имя, тип документа, место сохранения, создать новую папку, задать параметры сохранения, пароль. В дальнейшем для сохранения документа под тем же именем достаточно будет нажать кнопку «Сохранить». Новая версия файла автоматически заменит сохраненную ранее. Документы Word имеют расширение **docx** и **doc** (Документы Word 97-2003). Word способен сохранять файлы и в других форматах, например, **pdf**.

#### **Основные группы операций при подготовке текстовых документов**

*Ввод текста* **–** перевод исходного текста из его внешней формы в электронный вид, т.е. в файл (набор с клавиатуры (рис. 1.2), сканирование).

*Редактирование* **–** изменение уже существующего документа путем добавления или удаления фрагментов, перестановки частей документа.

*Форматирование* **–** оформление документа.

При вводе и редактировании формируется содержание документа. Форматирование определяет внешний вид документа.

Для выполнения операций используются *кнопки* на вкладках ленты, *команды из контекстного и всплывающего меню*, *комбинации клавиш*.

Ошибочное действие или последовательность последних действий можно отменить, выполнив команду **Отменить** из панели быстрого доступа. Отмененные действия можно вернуть, выполнив команду **Вернуть** .

#### Ввод текста

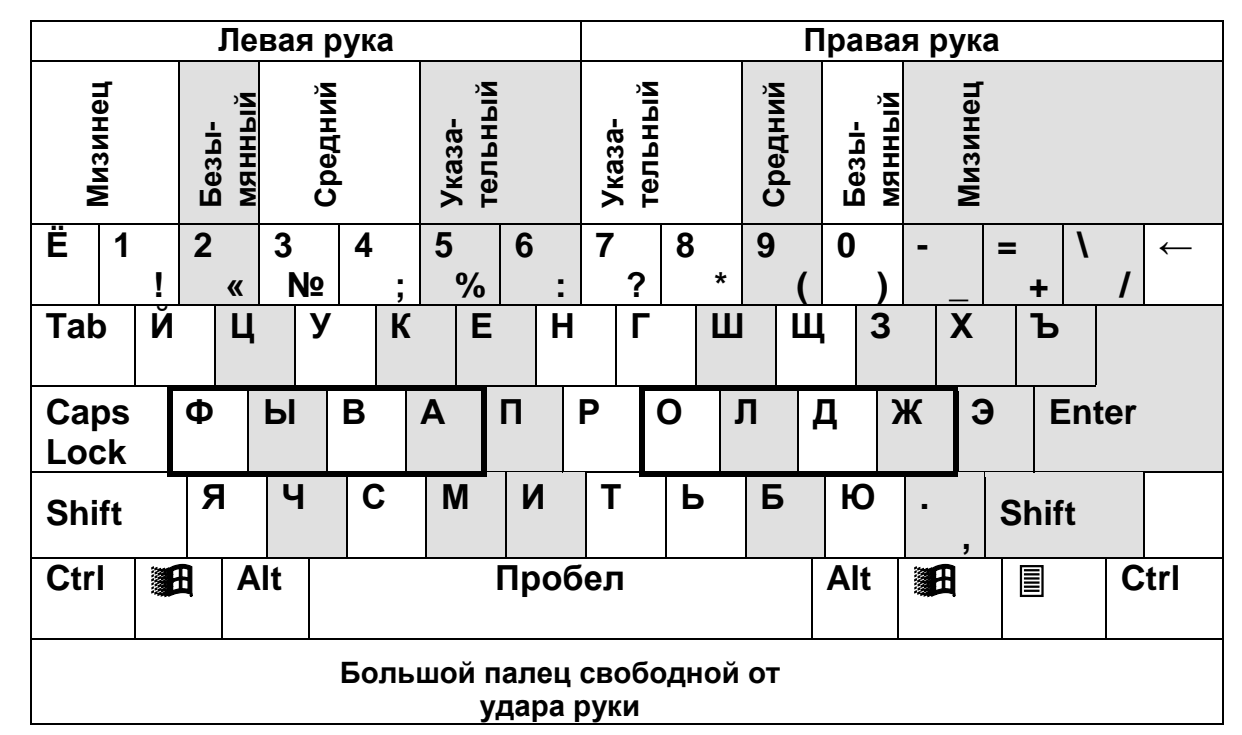

Мигающая вертикальная черточка, называемая курсором, показывает, где будет появляться вводимый текст.

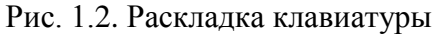

#### Основные правила набора текста

- > При наборе текста не следует нажимать клавишу Enter в конце каждой строки, как при работе с пишущей машинкой, что может затруднить дальнейшее его редактирование и форматирование. Word верстает строки непосредственно в процессе набора текста, т.е. автоматически переносит в начало следующей строки слова, выступившие на правое поле. Клавишу Enter нужно использовать только для создания нового абзаца. Абзацем считается любое количество символов, оканчивающихся маркером абзаца (¶). Его можно сделать видимым, нажав кнопку  $\P$  на вкладке Главная в группе Абзац. Чтобы сделать видимой границу текста, следует пройти цепочку команд Файл>Параметры>Дополнительно, затем в группе «Показывать содержимое документа» поставить флажок «Показывать границы текста».
- > Не следует вручную переносить слова и выравнивать текст с помощью пробелов, для этих целей Word имеет специальные средства.
- > Для создания красной строки можно использовать клавишу Tab.
- > Для набора прописных букв удерживают нажатой клавишу Shift. Клавиша Caps Lock фиксирует верхний регистр.
- > Любой знак препинания пишется слитно с предыдущим словом и отделяется от последующего одним пробелом.
- > В конце заголовка точка не ставится.

#### **Перемещение по тексту**

#### *Мышь*

Щелкнуть мышью в нужной позиции. При необходимости прокрутить текст, используя полосы прокрутки. Следует отметить, что при прокручивании положение текстового курсора не меняется.

#### *Клавиатура*

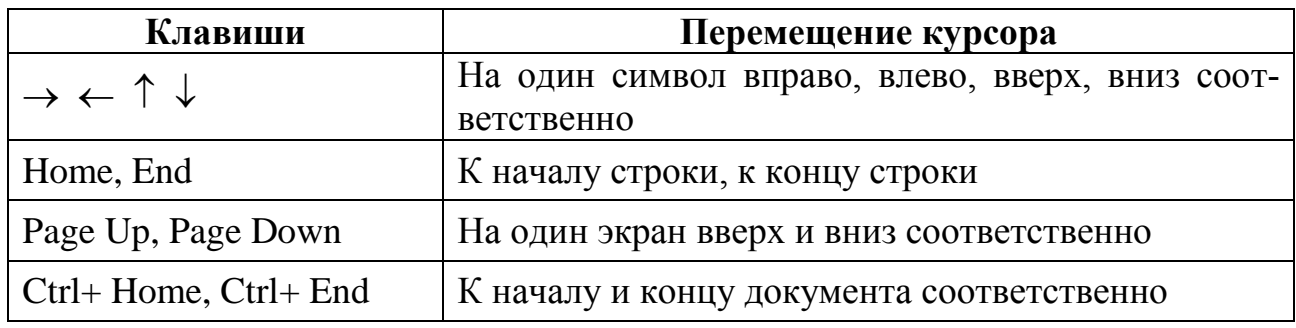

Для перехода к определенной странице, разделу, закладке, сноске, таблице, рисунку и другим элементам документа можно использовать команду **Главная > Редактирование > (Найти ) > Перейти…** или кнопки **Выбор объекта перехода**, **Следующий** и **Предыдущий**, расположенные на вертикальной полосе прокрутки. Щелчок по кнопке **Страница** в строке состояния также открывает окно диалога «Перейти».

#### **Выделение текста**

Чтобы выполнить операцию над фрагментом текста, необходимо его предварительно выделить. Для снятия выделения следует щелкнуть мышью произвольное место документа.

Основные приемы выделения текста приведены в таблице.

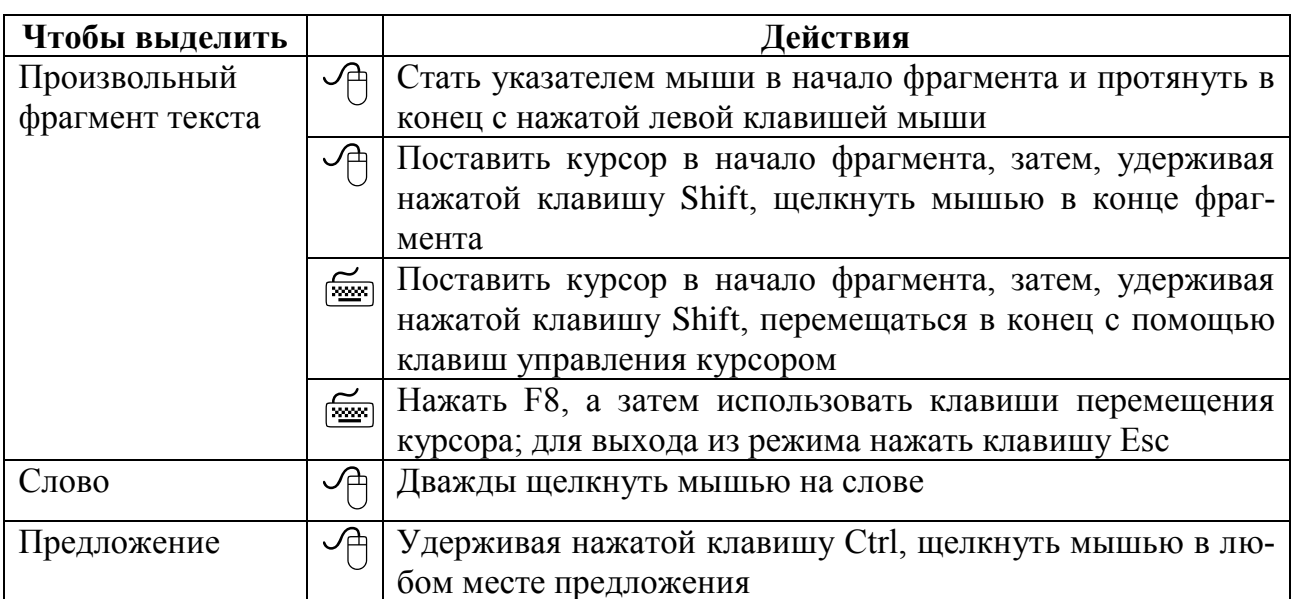

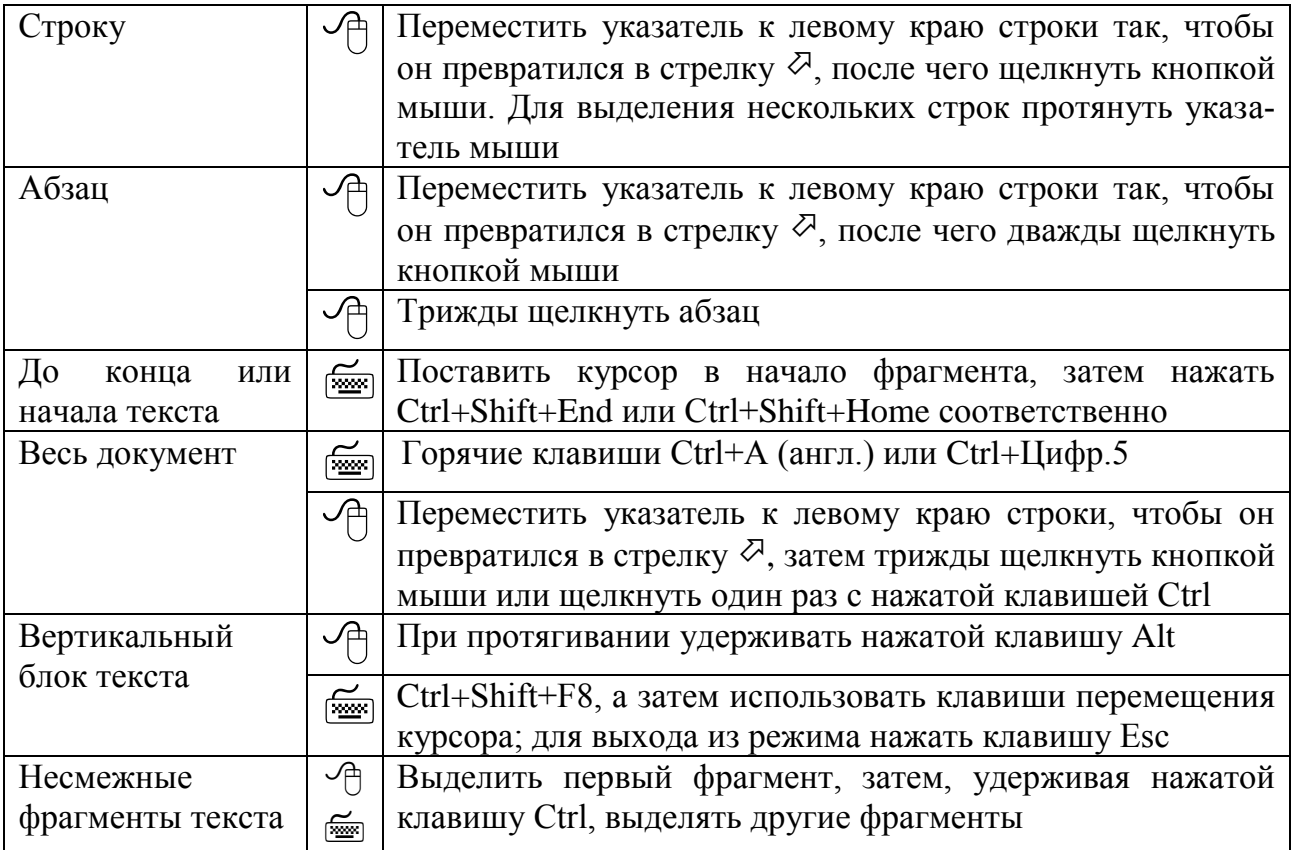

#### **Вставка, удаление, копирование и перемещение текста**

Вставка символа осуществляется непосредственным вводом с клавиатуры. Если включить режим замены, то вводимые символы будут заменять символы после курсора.

Для удаления символа перед курсором нажать клавишу **Backspace.**

Для удаления символа после курсора нажать клавишу **Delete**.

Чтобы удалить фрагмент текста, надо его выделить и нажать клавишу **Delete**. Если выделить фрагмент текста и начать набирать текст, то выделенный текст удалится.

Для перемещения и копирования фрагментов текста применяют 2 метода:

*1. Технология «Drag and Drop» (Перетащить и оставить)*

Поднести указатель мыши к выделенному фрагменту, чтобы он принял форму направленной вверх-влево стрелки, и с нажатой левой кнопкой перетащить в нужное место. Если при этом удерживать клавишу Ctrl, то текст копируется (отпускать сначала кнопку мыши).

*2. Через буфер обмена*

Фрагмент текста, который требуется скопировать (переместить), нужно выделить и занести в буфер обмена одним из способов, затем установить курсор в нужное место (в текущем или другом документе) и вставить содержимое буфера:

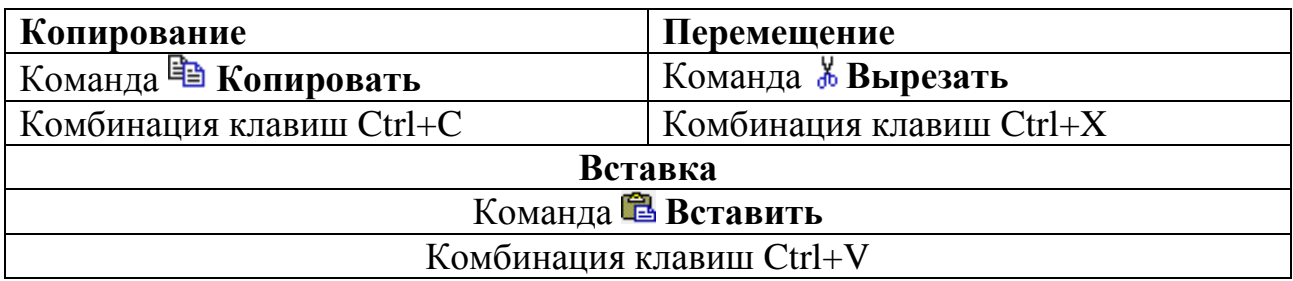

Содержимое буфера обмена можно вставлять сколько угодно раз, пока в буфер не поместится новая информация. Word имеет расширенный буфер обмена, состоящий из 24 ячеек. Окно буфера обмена открывается при нажатии кнопки в группе Буфер обмена на вкладке Главная.

### Порядок выполнения работы

1. Запустить программу MS Word.

Для этого в меню Пуск щелкнуть значок Word **W** или вызвать команду Все программы>Microsoft Office>Microsoft Word.

2. Включить показ границ текста (Файл>Параметры>Дополнительно> Показывать содержимое документа > Показывать границы текста).

3. Установить шрифт Times New Roman, размер 14 pt. Для абзаца установить интервал после равным нулю.

4. Набрать текст (Приложение 1.1) и сохранить документ в своей папке под именем Лабораторная работа.

5. В документе Лабораторная работа выделить слово, предложение, строку, абзац, произвольный фрагмент текста, весь текст, вертикальный блок текста, используя описанные выше приемы.

6. Скопировать фрагменты текста в новый документ Для упражнений.

7. В файле Для упражнений перетащить первую строку в конец текста.

### Контрольные вопросы

1. Как запустить Word?

2. Перечислите основные элементы окна Word.

3. Как сохранить документ? Как сохранить документ под другим именем?

- 4. Какое расширение имеет документ Word?
- 5. Как открыть существующий документ?
- 6. Как перемещаться по набранному тексту?
- 7. Перечислите основные приемы выделения текста.
- 8. Как скопировать/переместить фрагмент текста?
- 9. Как отменить последнее действие?

*Приложение 1.1. Текст для набора*

Лабораторная работа № 4

Цикл теплового насоса

Цель работы: изучение цикла теплового насоса, определение отопительного коэффициента, определение количества теплоты, отбираемой у окружающей среды, определение количества теплоты, передаваемой в систему отопления. Основные положения

Назначение теплового насоса

Альтернативой традиционным способам теплоснабжения, основанным на сжигании топлива, является выработка тепла с помощью теплового насоса. Тепловой насос использует низкопотенциальное тепло естественного и техногенного происхождения. Согласно прогнозам Мирового энергетического комитета к 2020 г. 75 % теплоснабжения в развитых странах будет осуществляться с помощью тепловых насосов.

Достоинства теплового насоса: не надо сжигать топливо; экологичность; простота эксплуатации.

Теоретические основы

Результатом работы холодильного цикла является охлаждение холодного источника и нагрев горячего за счет подвода внешней работы. Кельвин (1852 г.) предложил применить цикл для теплового насоса, который перекачивал бы теплоту, отобранную от холодного источника (внешней среды), в горячий (систему отопления). Под действием теплоты из внешней среды хладагент испаряется, компрессор сжимает пар, затем при более высоком давлении пар конденсируется и отдает тепло в систему отопления.

Введем следующие обозначения:

Q1 – удельная теплота, отбираемая от холодного источника, кДж/кг;

Q2 – удельная теплота, передаваемая горячему источнику, кДж/кг;

L цикла – удельная работа, подводимая от внешнего источника, кДж/кг. Можно записать

 $Q2 = Q1 + L$  цикла.

Отношение Q2 / L цикла называется коэффициентом преобразования или отопительным коэффициентом цикла. Этот коэффициент характеризует эффективность цикла теплового насоса.

### <span id="page-10-0"></span>Лабораторная работа № 2. СПЕЦИАЛЬНЫЕ СРЕДСТВА ВВОЛА И РЕЛАКТИРОВАНИЯ

Цель работы: научиться работать со специальными средствами ввода и редактирования текста.

### Основные положения

#### Проверка правописания

Можно проверять орфографию и грамматику сразу во всем файле по команде **Авс Рецензирование > Правописание** или автоматически по ходу работы (рис.2.1). Ошибочно написанные слова подчеркиваются красной волнистой линией, неправильные с точки зрения грамматики словосочетания - зеленой линией. Если щелкнуть правой клавишей по подчеркнутому слову, то появится меню с вариантами замены. Слово исправится после щелчка по подходящему варианту.

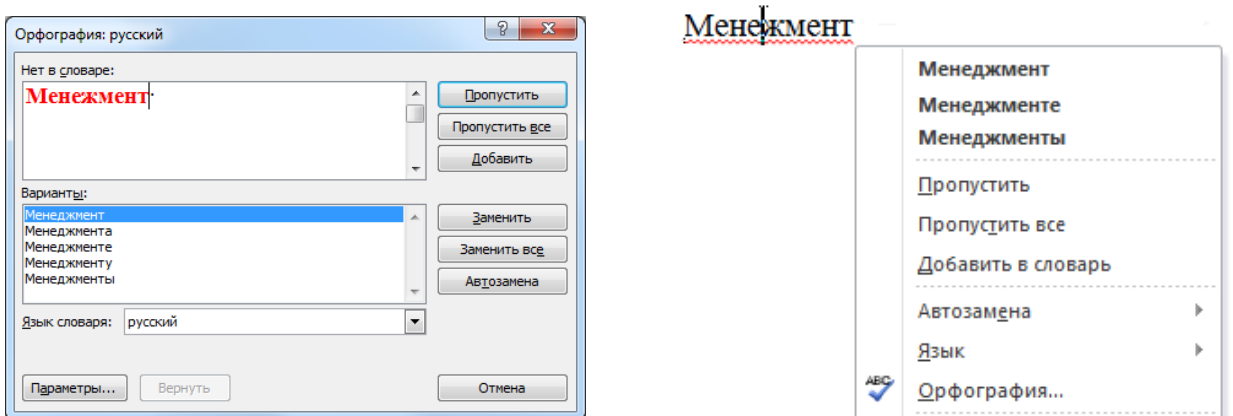

Рис. 2.1. Проверка орфографии

Если Word подчеркнул правильно написанное слово, то

- проверьте язык;

- если это слово часто используется, его можно добавить в словарь;

- если не нужно включать в словарь, выбирается команда Пропустить.

### Тезаурус

Чтобы текст не содержал повторов, можно воспользоваться тезаурусом словарем синонимов (разных слов с одинаковым значением) и антонимов (слов с противоположными значениями). Необходимо щелкнуть нужное слово правой кнопкой мыши и в контекстном меню выбрать пункт Синонимы.

#### Ввод специальных и произвольных символов

С помощью вкладки Вставка > Символ в текст можно вставить символы и знаки, отсутствующие на клавиатуре.

#### **Перенос слов**

Благодаря переносу слов можно получить более компактный текст.

Для автоматической расстановки переносов на вкладке **Разметка страницы** в группе **Параметры страницы** выбрать команду **Расстановка переносов** > **Авто**.

Можно расставлять переносы в отдельных словах принудительно:

1) выделить слово или фрагмент текста;

2) вызвать команду **Разметка страницы** > **Расстановка переносов**;

3) нажать на кнопку **Ручная**;

4) согласиться или выбрать другой вариант переноса слова.

Можно самостоятельно вставить символ мягкого переноса, нажав комбинацию клавиш Ctrl+- (дефис).

Вставка неразрывного дефиса Ctrl+Shift+- (дефис), неразрывного пробела Ctrl+Shift+пробел.

### **Поиск и замена**

Средства поиска и замены **Word** позволяют найти в документе нужные фрагменты текста или форматирование и осуществить замену.

Для поиска предназначена команда **Главная >Редактирование** >**Найти**. По команде **Главная>Редактирование** >**Заменить** открывается вкладка **Заменить** диалогового окна «Найти и заменить», (рис.2.2).

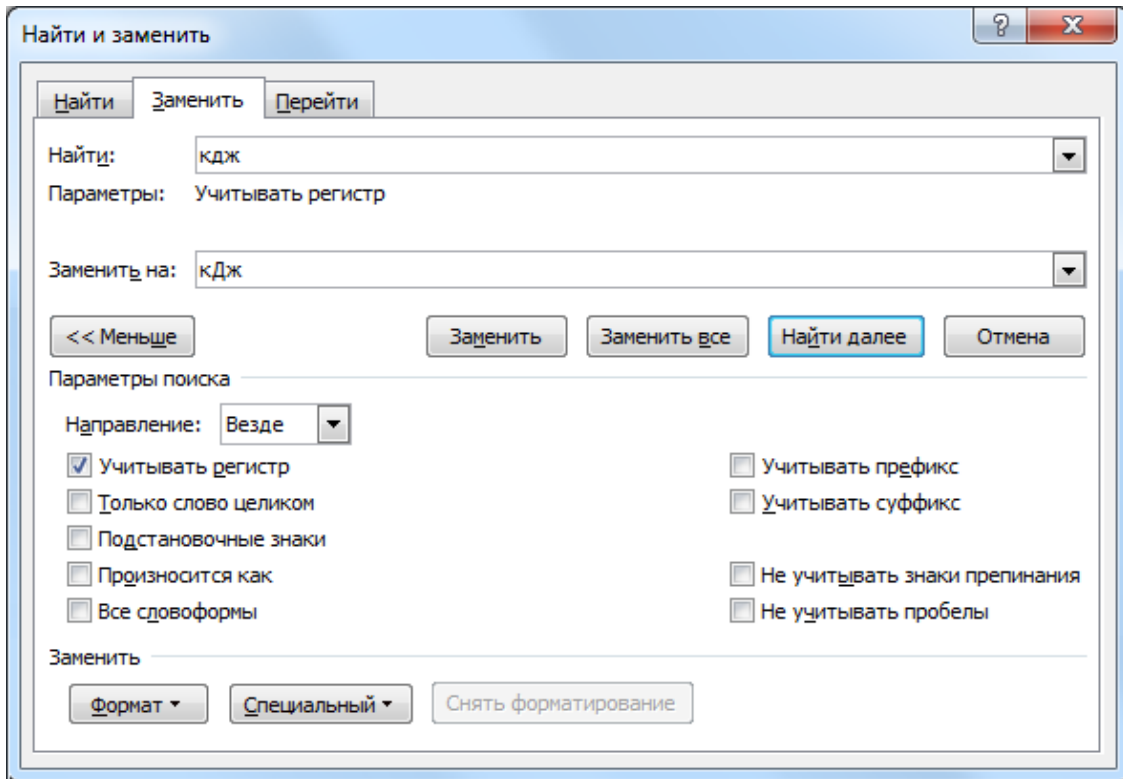

Рис. 2.2. Окно диалога «Найти и заменить»

В поле **Найти** указывается искомый текст, в поле **Заменить на** вводят заменяющую строку. По щелчку на кнопке **Найти далее** осуществляется поиск следующего вхождения искомого текста. Если необходима замена, нажать на кнопку **Заменить**. Нажатие кнопки **Заменить все** приводит к автоматической замене всех вхождений искомого текста в документе или выделенной части.

Кнопка **Больше/Меньше** разворачивает/сворачивает дополнительные параметры поиска и замены. Кнопки **Формат** и **Специальный** позволяют разыскивать текст, отформатированный указанным способом, и специальные символы. Поле **Направление** определяет направление поиска. Установка флажка **Учитывать регистр** делает поиск чувствительным к регистру. Установка флажка **Только слово целиком** позволяет исключить все слова, в которые искомый текст входит как часть слова. Установка флажка **Подстановочные знаки** дает возможность использовать при поиске символы подстановки (например, \* – любое количество символов, ? – один символ).

### **Экспресс-блоки**

Коллекция экспресс-блоков — это место для создания и хранения повторно используемых блоков содержимого, в том числе автотекста, свойств документа, таких как заголовок и автор, и полей. Используется для автоматизации ввода. Автотекст – это фрагменты документа, которые можно хранить и извлекать повторно. С помощью экспресс-блоков можно быстро вставлять в документ текст, графику, таблицы и другие наиболее часто используемые элементы.

Для создания экспресс-блока (элемента автотекста) необходимо:

1. Выделить объект (текст, таблицу или рисунок).

2. На вкладке **Вставка** в группе **Текст** щелкнуть кнопку **Экспресс-блоки**, а затем выбрать команду **Сохранить выделенный фрагмент в коллекцию экспресс-блоков (Автотекст > Сохранить выделенный фрагмент в коллекцию автотекста)**.

3. В диалоговом окне ввести имя блока (рис. 2.3).

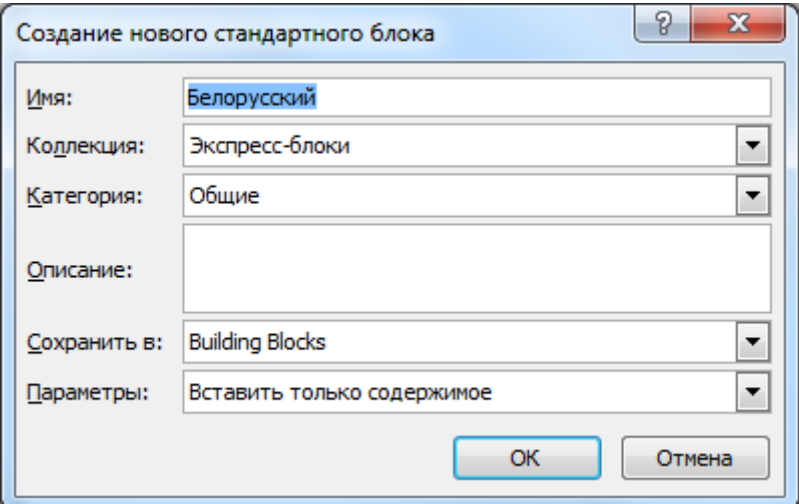

Рис. 2.3. Создание нового стандартного блока

Для вставки экспресс-блока (автотекста) необходимо выбрать команду **Вставка > Текст > Экспресс-блоки**, в списке найти имя нужного элемента или набрать имя элемента и нажать клавишу **F3**.

#### **Автозамена**

Используется для автоматической коррекции типичных опечаток или для расшифровки введенных в документ аббревиатур.

Для добавления новых слов в список автозамены:

1. На вкладке **Файл** выбрать пункт **Параметры**.

2. В появившемся окне в левой части выбрать пункт **Правописание**, в правой части окна нажать кнопку **Параметры автозамены**.

3. В поле **заменить** указать неправильное или сокращенное слово, а в поле **на**: указать правильное или расширенное слово (его можно набрать и выделить перед вызовом команды).

4. Нажать кнопку **Добавить** (рис.2.4).

Список автозамены можно пополнить также при проверке орфографии.

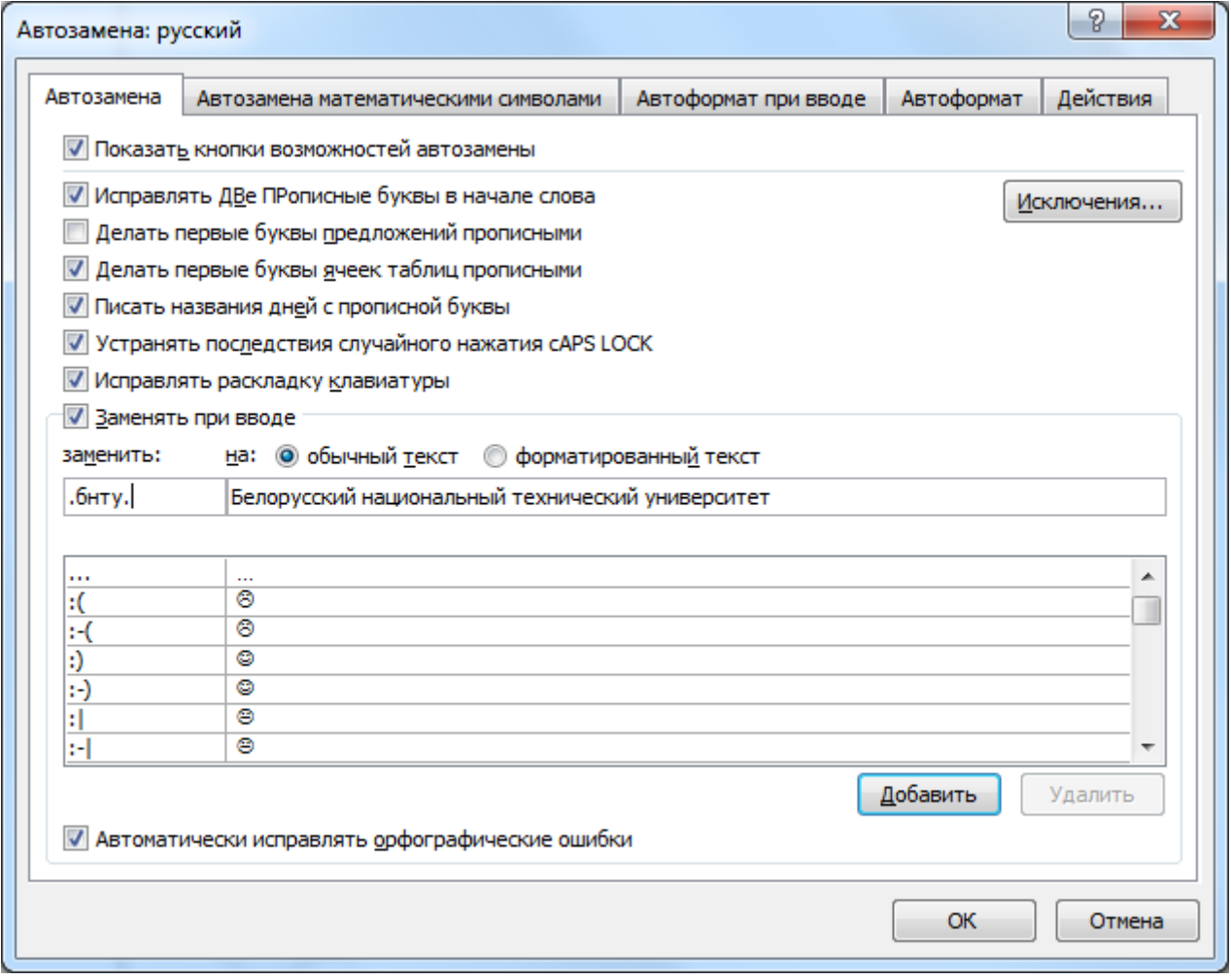

Рис. 2.4. Создание элемента автозамены

### **Порядок выполнения работы**

- 1. Открыть документ *Лабораторная работа*.
- 2. Проверить правописание документа *Лабораторная работа*.
- 3. Найти слова, имеющие корни **холод**, **тепл**, **цикл**.
- 4. Найти, где встречается слово **цикл** целиком.

5. Заменить в обозначениях и формулах прописные буквы **Q** , **L** на строчные.

- 6. Создать экспресс-блок для размерности **кДж/кг**.
- 7. Задать/убрать автоматическую расстановку переносов в документе.
- 8. Задать принудительный перенос нескольких слов, не помещающихся на строку.

9. Посмотреть синонимы для слов «холодного», «горячего», «внешней», «источника».

10.Открыть документ *Для упражнений*.

11.Проверить, как работает автозамена. Набрать слова: апаратура, абревиатура, знаки :). Что изменилось после ввода?

#### 12.Создать **автотекст** и **автозамену**.

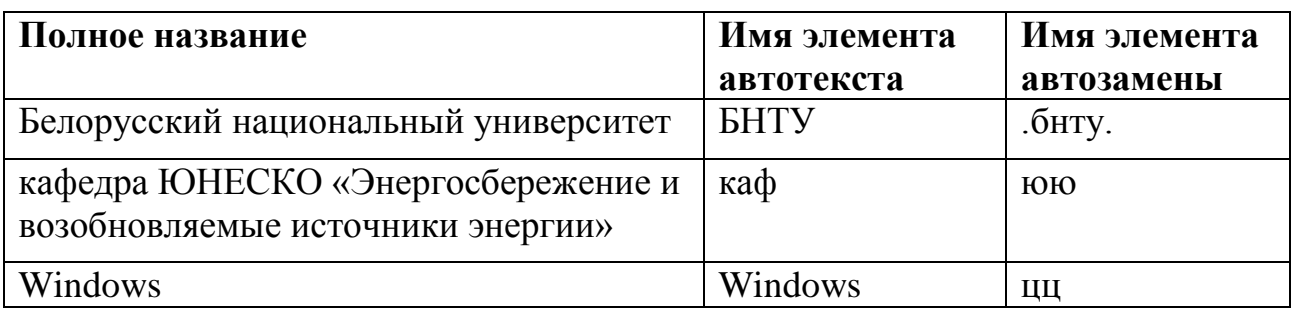

### **Контрольные вопросы**

- 1. Как проверить правописание текста?
- 2. Почему Word подчеркивает текст красной или зеленой линией?
- 3. Что такое тезаурус?
- 4. Как вставить в текст символы, отсутствующие на клавиатуре?
- 5. Как вставить неразрывный пробел?
- 6. Как установить автоматический перенос слов?
- 7. Как осуществить поиск и замену слов в тексте?

8. Для каких целей используют автотекст и автозамену? В чем различие между автотекстом и автозаменой?

### **Лабораторная работа № 3 ФОРМАТИРОВАНИЕ ТЕКСТА**

<span id="page-15-0"></span>**Цель работы:** научиться форматировать символы и абзацы.

### **Основные положения**

Форматирование документов включает в себя установку параметров, определяющих вид *символов (знаков), абзацев, страниц*.

#### **Форматирование символов**

Отформатировать символы - это значит выбрать параметры шрифта:

- *Шрифт (Гарнитуру).* Гарнитурой называется рисунок символов алфавита, разработанный дизайнером шрифта, например, Arial, Courier, Times New Roman, Symbol (греческие буквы), Wingdings (картинки). Различают шрифты с засечками (серифами) (Courier, Times New Roman) и без (Arial). С точки зрения ширины шрифты делятся на моноширинные (Courier), имеющие одинаковый фиксированный размер символов по горизонтали, и пропорциональные (например, Times New Roman), в которых узкие буквы занимают меньше места, чем широкие.
- *Размер (Кегль).* Кеглем называется высота символов в пунктах расстояние от верхнего края самого высокого символа до нижнего края самого нижнего. 1 pt =1/72 дюйма=0,352 мм.
- *Начертание.* Начертанием называют модификацию рисунка символов текста за счет изменения толщины штрихов и наклона. Стандартными начертаниями принято считать обычное (Normal), *курсивное* (Italic), **полужирное** (Bold) и *полужирный курсив* (Bold Italic).
- **Подчеркивание** присутствие и характер линий, подчеркивающих текст.
- *Цвет.*
- **>** Эффекты, накладываемые на шрифт зачеркивание, тень, контур.
- *Регистр символов.* ПРОПИСНЫЕ, строчные, МАЛЫЕ ПРОПИСНЫЕ.
- *Смещение символов.* Смещение по горизонтали и вертикали.
- *Режим индекса.* Верхние или нижние индексы.
- *Интервал* между символами. Обычный, ра з р е ж е н н ы й , уплотненный.

Форматировать символы можно до ввода текста или после ввода. Во втором случае все операции изменения шрифта применяются к выделенному фрагменту или к слову, на котором располагается курсор.

Для установки параметров шрифтов используют кнопки группы **Шрифт** на вкладке ленты **Главная** (рис. 3.1 *а*). Для быстрого форматирования текста можно использовать всплывающую мини-панель инструментов форматирования (рис. 3.1 *б*). Эта мини-панель выводится на экран автоматически при выделении текста. Она также отображается в контекстном меню, если щелкнуть выделенный текст правой кнопкой мыши.

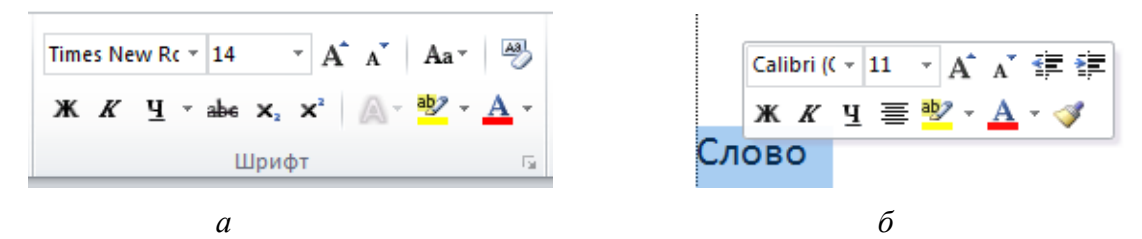

Рис. 3.1. Инструменты форматирования шрифтов: *а* – панель на ленте **Главная**, *б* – всплывающая мини-панель

Доступ к возможностям форматирования символов предоставляет окно диалога «Шрифт» (рис. 3.2).

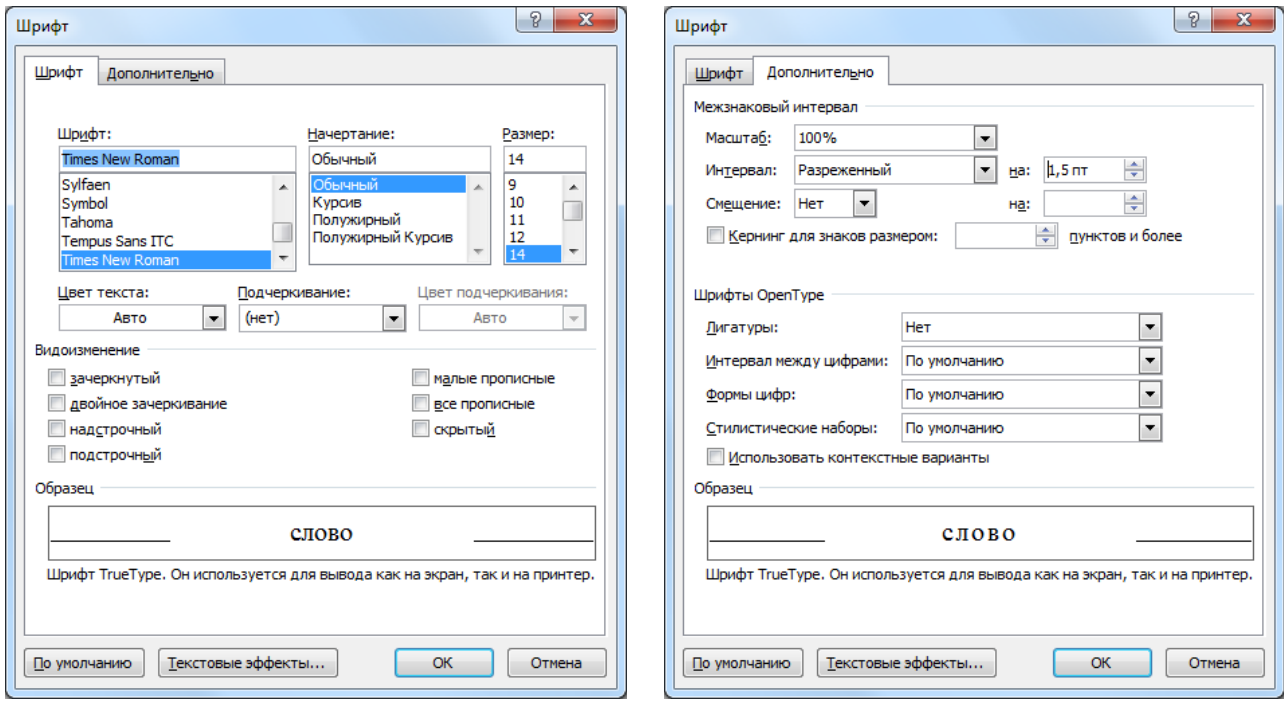

*а б*

Рис. 3.2. Окно диалога «Шрифт»: *а* – вкладка «Шрифт», *б* – вкладка «Дополнительно»

С помощью вкладки «Шрифт» (рис. 3.2*а*) можно установить:

- шрифт (гарнитуру);
- начертание (обычный, полужирный, курсив);
- размер;
- цвет;
- тип и цвет подчеркивания
- верхний и нижний индекс (надстрочный и подстрочный);
- текстовые эффекты.

Вторая вкладка «Дополнительно» (рис. 3.2*б*) позволяет изменить интервал между символами (обычный, уплотненный, разреженный) и смещение.

Результат форматирования сразу отображается в поле для просмотра.

Используя кнопку Регистр | Аа<sup>+</sup> | из группы Шрифт вкладки Главная можно изменить регистр набранного текста, т.е. преобразовать буквы в прописные или строчные.

С помощью команды **Вставка>Символ** в текст можно вставить символы, отсутствующие на клавиатуре, и специальные знаки.

### *Буквица*

ервую букву абзаца можно размесить на нескольких строках, как в старин-П ервую букву абзаца можно размесить на не<br>П ных рукописях, если использовать буквицу.

1. Выделить первую букву абзаца.

2. Выбрать команду **Вставка>Буквица**.

3. Выбрать параметры оформления буквицы: местоположение в абзаце, тип шрифта, высоту в строках, расстояние до текста.

4. Для удаления буквицы выбрать опцию **Нет**.

#### **Форматирование абзацев**

*Абзац* в лингвистике – это часть текста, объединенная общим смыслом. Под *абзацем* в **Word** понимают любое количество символов, оканчивающихся непечатаемым символом – *маркером абзаца* (¶), который хранит все описание абзаца.

Для зрительного разделения абзацев в тексте обычно используют либо отступ первой строки, либо интервалы между абзацами.

Абзацы, подлежащие форматированию, должны быть выделены, для форматирования одного абзаца достаточно установить в нем курсор.

Кнопки группы **Абзац** на вкладке ленты **Главная** (рис. 3.3) позволяют:

- установить выравнивание текста (по левому или правому краю, по центру, по ширине);
- изменить интервалы между строками;
- обрамить и закрасить выделенный текст или абзац;
- представить абзац в виде списков;
- создать фиксированные отступы;
- выполнить сортировку выделенного текста.

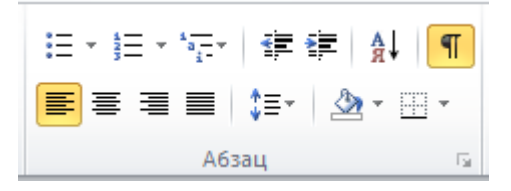

Рис. 3.3. Группа «Абзац» на вкладке **Главная**

Для быстрого форматирования абзацев можно также использовать всплывающую панель инструментов форматирования и контекстное меню.

В окне диалога «Абзац» (рис. 3.4) можно установить дополнительные параметры.

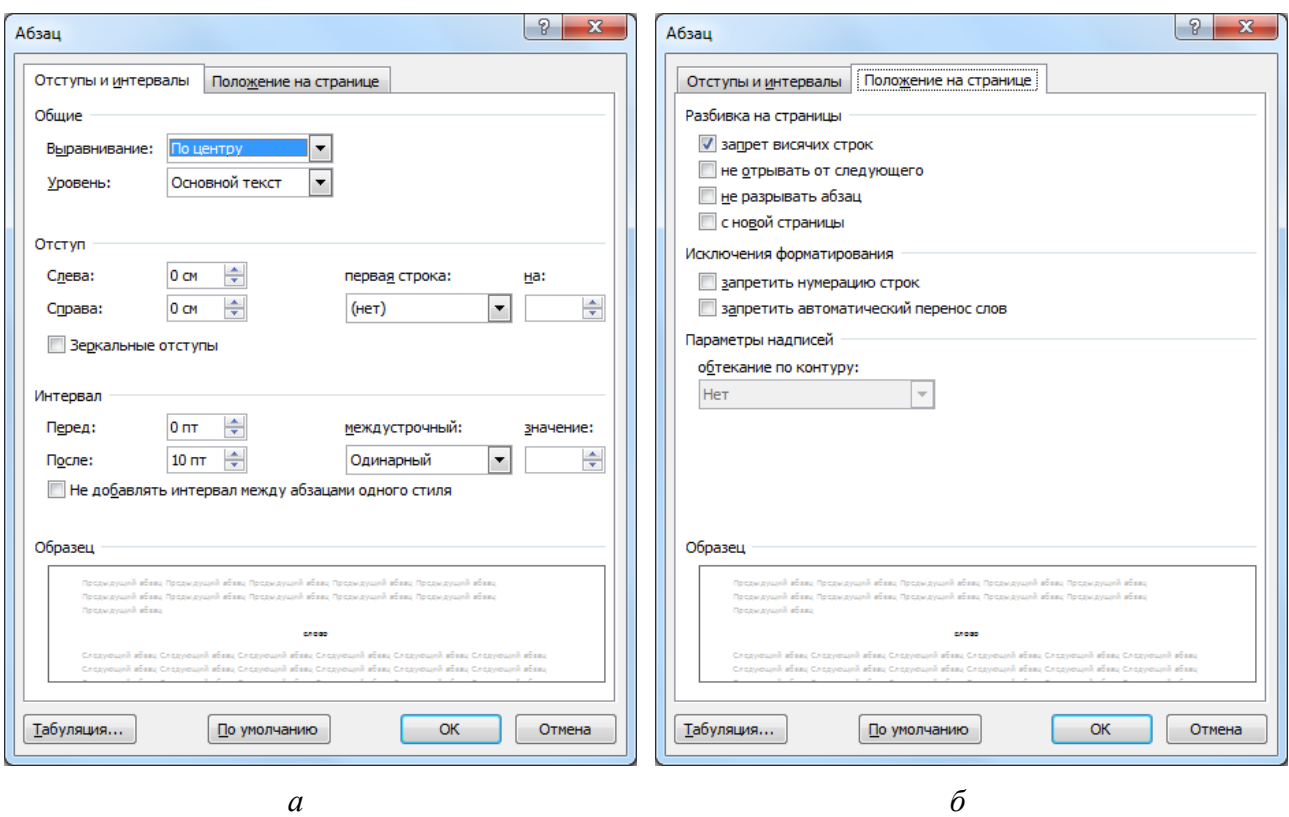

Рис. 3.4. Окно диалога «Абзац»:

*а* – вкладка «Отступы и интервалы», *б* – вкладка «Положение на странице»

Вкладка «Отступы и интервалы» определяет:

- выравнивание текста (по левому или правому краю, по центру, по ширине);
- уровень иерархии абзаца в тексте;
- отступы от границ текста слева и справа;
- интервалы между строками; интервалы перед абзацем и после него.

Устанавливаемые параметры можно визуально оценить в поле **Образец**.

Во вкладке «Положение на странице» устанавливаются параметры форматирования абзацев, попадающих на границу между страницами:

- запрет висячих строк (одиночных строк в начале и конце страницы);
- запрет разрыва абзаца между страницами;
- запрет отрыва абзаца от следующего (для заголовков);
- печать абзаца с новой страницы;
- запрет автоматической расстановки переносов слов для выделенного абзаца.

Окно содержит кнопку вызова диалогового окна «Табуляция», в котором можно задать позицию табуляции, выравнивание и заполнитель.

#### *Горизонтальная линейка*

 $\square_{\Delta^{1}}\overline{Y}{}^{1}\ 2\cdot 2\cdot 1^{3+14+5+6+7+8+9+10\Delta 11}$ 

*Горизонтальная линейка* позволяет с помощью маркеров отступа, перемещаемых мышью, визуально установить:

- отступ первой строки;
- левый отступ абзаца, кроме первой строки;
- левый отступ всего абзаца;
- правый отступ абзаца.
	- С помощью горизонтальной линейки можно также:
- выбрать тип табуляции;
- установить символ табуляции или изменить его положение;
- удалить символ табуляции, переместив его за пределы линейки;
- двойной щелчок по значку табуляции открывает окно диалога «Табуляция».

#### *Табуляция*

*Табуляция* используется для точного расположения блоков. При нажатии клавиши Tab позиция ввода текста перемещается в ближайшую позицию табуляции, определенную для данного абзаца. Позиция табуляции определяется точно и не зависит от изменений шрифта. По умолчанию позиции табуляции располагаются через ½ дюйма и отображаются на нижней части линейки в виде серых черточек.

Символ, обозначающий позицию табуляции, располагается на линейке слева. Он имеет вид «уголка». Щелкнув на нем, можно изменить вид символа табуляции и соответственно метод отображения текста.

Выбранный символ табуляции устанавливают щелчком на линейке. В дальнейшем его положение можно изменять перетаскиванием. Для удаления символа табуляции его перетаскивают за пределы линейки. После установки позиции табуляции вручную все позиции табуляции, заданные по умолчанию и расположенные до нее, удаляются.

**└** – позиция табуляции с выравниванием по левому краю. Текст располагается справа от указанной позиции, начинаясь непосредственно с этого места.

**┘**– позиция табуляции с выравниванием по правому краю. Текст помещается слева от указанной позиции, заканчиваясь в указанном месте.

 $\perp$  – позиция табуляции с выравниванием по центру. Текст располагается симметрично относительно указанной позиции.

**┴ ▪** – позиция табуляции с выравниванием по десятичному разделителю.

### *Пример:*

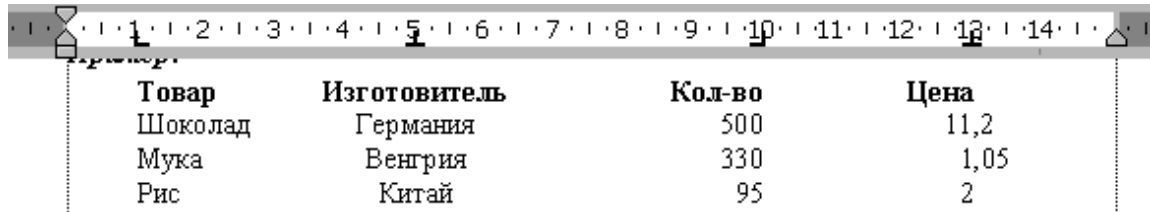

#### *Границы и заливка*

Кнопки Заливка <sup>2</sup> и Границы  $\boxplus$  <sup>+</sup> позволяют выбрать цвет фона и обрамить (подчеркнуть) фрагмент текста или абзац.

#### *Копирование форматов, использование стиля*

Отформатировав один раз фрагмент текста, можно копировать установленный формат для других фрагментов с помощью кнопки **Формат по образцу**. В Word используют понятие *стиль*. Набору параметров можно присвоить имя и сохранить. Word имеет встроенные стили. Стиль выбирают из списка экспресс-стилей на панели **Стили** вкладки **Главная** и применяют к тексту.

#### **Списки**

Перечисления в тексте удобно оформлять в виде *списков*. *Маркированным списком* принято называть последовательность одинаково отформатированных абзацев, в начале каждого из которых размещен маркер списка – специальный графический символ. В *нумерованных списках* абзацы последовательно нумеруются. Кроме того, **Word** позволяет создавать *многоуровневые списки*, т.е. имеющие несколько (до 9) уровней. В таких списках допустимы как нумерованные, так и маркированные элементы.

#### *Создание списков*

Чтобы преобразовать существующий текст в список:

1. Выделите абзацы, к которым необходимо добавить маркеры или номера.

2. Для добавления маркеров нажмите на панели инструментов **Абзац** кнопку **Маркеры**, для добавления номеров нажмите кнопку **Нумерация**.

При нажатии клавиши **Enter** следующий номер или маркер вставляется автоматически.

Для окончания списка необходимо дважды нажать клавишу **Enter** или нажать клавишу **Backspace** для удаления последнего номера в списке.

Для изменения формата маркера или номера выделите элементы, а затем щелкните стрелку соответствующей кнопки.

#### *Многоуровневый список*

1. В группе **Абзац** выберите кнопку **Многоуровневый список**.

2. Выберите необходимый формат списка.

3. Введите список, нажимая клавишу **Enter** после каждого элемента.

4. Для понижения уровня нумерации элемента списка нажмите кнопку **Увеличить отступ** или клавишу **Tab**.

5. Для повышения уровня нумерации элемента списка нажмите кнопку **Уменьшить отступ** или одновременно клавиши **Shift+Tab**.

### **Порядок выполнения работы**

1. Отформатировать символы набранного ранее текста и сохраненного в файле *Лабораторная работа* в соответствии с указаниями (приложение 3.1).

2. Отформатировать абзацы текста *Лабораторная работа* в соответствии с указаниями (приложение 3.2). Добавить списки.

3. Используя табуляцию с заполнителем, написать содержание лабораторной работы.

### **Контрольные вопросы**

- 1. Какие параметры характеризуют шрифт?
- 2. Какие средства Word имеет для работы со шрифтами?
- 3. В чем измеряется размер шрифта?
- 4. Как изменить регистр набранного текста?
- 5. Что такое абзац в Word?
- 6. Как выровнять текст по ширине, центру?
- 7. Как изменить междустрочный интервал, вставить интервал перед и после абзаца?
- 8. Как установить отступы абзаца?
- 9. Как установить позицию табуляции?
- 10.Как обрамить текст?
- 11.Как создать список?
- 12.Как выбрать маркер для маркированного списка?
- 13.Как в многоуровневом списке понизить уровень пункта?
- 14.Как скопировать формат и перенести его на другой текст?

Приложение 3.1. Форматирование символов

Лабораторная работа № 4 (Установить параметры шрифта: размер 16 пт, полужирный, разреженный на 1,5 пт)

ШИКЛ ТЕПЛОВОГО НАСОСА (Преобразовать буквы в прописные) Цель работы: (полужирный, подчеркнутый) изучение цикла теплового насоса, определение отопительного коэффициента, определение количества теплоты, отбираемой у окружающей среды, определение количества теплоты, передаваемой в систему отопления.

Основные положения Назначение теплового насоса

(Шрифт Arial 11)

Альтернативой традиционным способам теплоснабжения, основанным на сжигании топлива. является выработка тепла с помощью теплового насоса. Тепловой насос использует низкопотенциальное тепло естественного и техногенного происхождения. Согласно прогнозам Мирового энергетического комитета к 2020 г. 75% теплоснабжения в развитых странах будет осуществляться с помощью тепловых насосов.

### $(Kvpcu)$

Достоинства теплового насоса: не надо сжигать топливо; экологичность; простота эксплуатации.

Теоретические основы

(Буквица)

Результатом работы холодильного цикла является охлаждение холодного ис-Т точника и нагрев горячего за счет подвода внешней работы. Кельвин (1852 г.) предложил применить цикл для теплового насоса, который перекачивал бы теплоту, отобранную от холодного источника (внешней среды), в горячий (систему отопления). Под действием теплоты из внешней среды хладагент испаряется, компрессор сжимает пар, затем при более высоком давлении пар конденсируется и отдает тепло в систему отопления.

Введем следующие обозначения:

 $q$  (курсив) (нижний индекс) – удельная теплота, отбираемая от холодного источника, кДж/кг;

 $q_2$  – удельная теплота, передаваемая горячему источнику, кДж/кг;

 $l_{u$ икла – удельная работа, подводимая от внешнего источника, кДж/кг. Можно записать

 $q_2 = q_1 + l_{uukna}$ Величина

(Вставить символ)  $\varepsilon = q_2 / l_{uuxna}$ 

называется коэффициентом преобразования (полужирный курсив) или отопительным коэффициентом цикла. Этот коэффициент характеризует эффективность цикла теплового насоса.

*Приложение 3.2. Форматирование абзацев*

# **Лабораторная работа № 4** (по центру)

ЦИКЛ ТЕПЛОВОГО НАСОСА (по центру, интервалы 12 пт перед и после абзаца)

**Цель работы:** изучение цикла теплового насоса, определение отопительного коэффициента, определение количества теплоты, отбираемой у окружающей среды, определение количества теплоты, передаваемой в систему отопления. (отступ абзаца слева)

**Основные положения** (стиль Заголовок 1)

**Назначение теплового насоса** (стиль Заголовок 2)

(Отступ абзаца слева и справа 1 см, выравнивание по ширине, обрамление и заливка):

Альтернативой традиционным способам теплоснабжения, основанным на сжигании топлива, является выработка тепла с помощью теплового насоса. Тепловой насос использует низкопотенциальное тепло естественного и техногенного происхождения. Согласно прогнозам Мирового энергетического комитета к 2020 г. 75% теплоснабжения в развитых странах будет осуществляться с помощью тепловых насосов.

*Достоинства теплового насоса*:

- не надо сжигать топливо; (маркированный
- экологичность;

список )

простота эксплуатации.

**Теоретические основы** (стиль Заголовок 2)

(Выравнивание по ширине)

езультатом работы холодильного цикла является охлаждение холодного ис-Результатом работы холодильного цикла является охлаждение холодного ис-<br>точника и нагрев горячего за счет подвода внешней работы. Кельвин (1852 г.) предложил применить цикл для теплового насоса, который перекачивал бы теплоту, отобранную от холодного источника (внешней среды), в горячий (систему отопления). Под действием теплоты из внешней среды хладагент испаряется, компрессор сжимает пар, затем при более высоком давлении пар конденсируется и отдает тепло в систему отопления.

Введем следующие обозначения: (Отступ первой строки)

*q* <sup>1</sup> – удельная теплота, отбираемая от холодного источника, кДж/кг;

*q* <sup>2</sup> – удельная теплота, передаваемая горячему источнику, кДж/кг;

*l цикла*– удельная работа, подводимая от внешнего источника, кДж/кг. Можно записать

(Интервалы 12 пт перед и после формулы.

Вставить на линейке табуляторы - выравнивание по центру и справа)<br>上 ┴

(нажать Tab)  $q_2 = q_1 + l_{uuxna}$ . (нажать Tab) (1)

Величина

$$
\varepsilon = q_2 / l_{\text{quexa}} \tag{2}
$$

называется коэффициентом преобразования или отопительным коэффициентом цикла. Этот коэффициент характеризует эффективность цикла теплового насоса.

### Схема установки (стиль Заголовок 1)

(нумерованный список)

- 1. испаритель;
- 2. компрессор;
- 3. электродвигатель;
- 4. конденсатор;
- 5. дроссель;
- 6. манометры;
- 7. барометр;
- 8. термопары;
- 9. милливольтметр;
- 10. термометр.

На рисунке представлена фотография установки.

### Порядок выполнения работы (стиль Заголовок 1)

#### Измерения (стиль Заголовок 2)

(многоуровневый список)

- 1. Включить установку.
- 2. Выполнить измерения и данные занести в таблицу.
	- 2.1. Измерить при помощи манометров давление  $P_{1 \text{ man}}$  и  $P_{2 \text{ man}}$ .
	- 2.2. Измерить барометром атмосферное давление В.
	- 2.3. Измерить термометром температуру окружающей среды  $t_{\text{cpe}\text{-th}}$ .

2.4. Измерить термопарами температуру хладагента  $t_1$  в испарителе и  $t_2$  в конденсаторе, сняв показания вольтметра, и, используя градуировочную таблицу, перевести в градусы Цельсия с учетом поправки на температуру окружающей среды.

3. Выключить установку.

(стиль Заголовок 2) **Расчеты** 

#### Содержание

(Вставить на линейке в конце строки табуляторы с заполнителем, выравнивание справа)

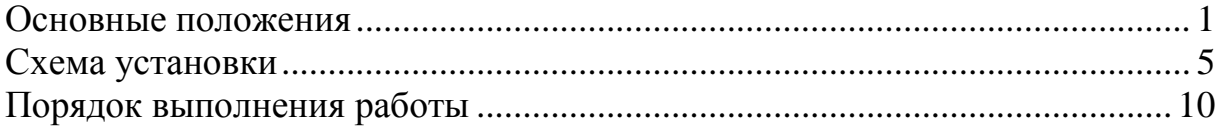

### **Лабораторная работа № 4. ОФОРМЛЕНИЕ СТРАНИЦ**

<span id="page-25-0"></span>**Цель работы:** научиться оформлять страницы, использовать стили и шаблоны, управлять печатью документов.

#### **Основные положения**

Оформление страниц включает в себя установку параметров, определяющих общий вид страницы: размер бумаги, ориентацию страницы, поля, фон, количество колонок. Стили, темы и шаблоны Word значительно облегчают работу при оформлении документа.

#### **Разметка страниц**

#### *Параметры страницы*

Для установки параметров разметки страницы (рис. 4.1) используется панель **Параметры страницы** на вкладке ленты **Разметка страницы**.

*Размер страницы.* Чтобы установить размер бумаги, нужно щелкнуть кнопку Размер «Размер» и выбрать из предлагаемого набора нужный размер. Обычно используют размер бумаги А4, что соответствует размеру страницы 210×297 мм. Размер страницы можно задать самостоятельно.

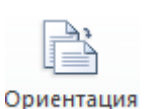

*Ориентация страницы.* Выбор между ориентацией **Книжная** и **Альбомная** осуществляется после нажатия кнопки «Ориентация».

*Поля.* После нажатия кнопки «Поля» можно выбрать ширину полей – рас-Поля стояния между краями листа бумаги и областью текста. Для того чтобы задать поля самостоятельно следует нажать «Настраиваемые поля..» и вызвать окно диалога «Параметры страницы».

Поля можно изменять путем перетаскивания границ полей на линейке.

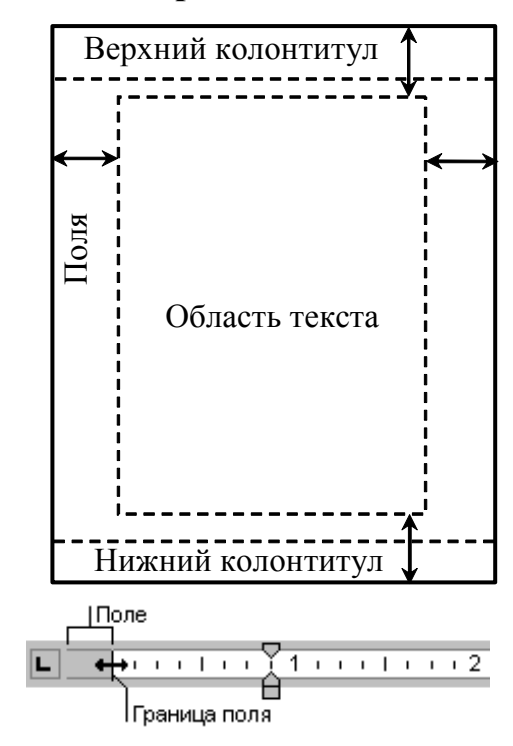

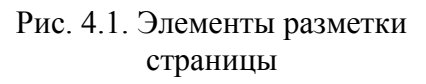

Чтобы сделать видимой на экране границу области текста, нужно вызвать команду **Файл>Параметры>Дополнительно** и в группе **Показывать содержимое документа** установить флажок «Показывать границы текста**»**.

Дополнительные параметры разметки можно задать в окне диалога «Параметры страницы». Так, если документ печатается на обеих сторонах листа, можно сделать так, чтобы внешние и внутренние поля страниц имели одинаковую ширину. Для этого нужно установить флажок **Зеркальные поля**.

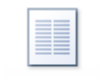

Колонки

*Колонки.* Текст на странице можно размещать в несколько колонок. Для создания колонок нажмите кнопку **Колонки** и укажите нужное число колонок. Для создания колонок из части текста документа пред-

варительно выделите требуемую часть.

*Расстановка переносов*. Включение режима переноса позволяет программе переносить слова с одной строки на другую по слогам. Можно задать автоматическую расстановку переносов слов для всего текста и ручную для отдельных слов.

#### *Колонтитулы*

*Колонтитул* — это текст и/или рисунок, который автоматически печатается внизу или вверху каждой страницы документа. В колонтитул может быть вынесено, например, название документа, автор, нумерация страниц, дата, эмблема организации.

Чтобы создать колонтитул, выберите команду **Вставка > Колонтитулы> Верхний колонтитул** или **Нижний колонтитул**. При этом курсор помещается в область колонтитула, на ленте появляется вкладка **Работа с колонтитулами**.

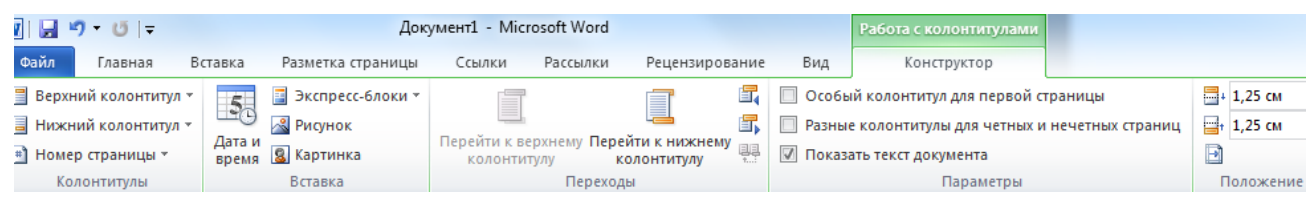

Рис. 4.2. Вкладка для работы с колонтитулами

С помощью этой вкладки в колонтитул можно вставлять текущую дату, номера страниц, экспресс-блоки, а также переходить от верхнего колонтитула к нижнему и наоборот. Можно задать особый колонтитул для первой страницы, разные колонтитулы для четных и нечетных страниц. После нажатия кнопки **Закрыть** осуществляется возврат в основной текст. Для того чтобы попасть в область колонтитула, следует выполнить двойной щелчок в этой области.

#### *Нумерация страниц*

Номера страниц вставляются командой **Вставка>Номер страницы**. Выбирается расположение. Для изменения начального номера следует нажать **Формат номеров страниц**.

#### *Границы страниц. Фон*

На вкладке ленты **Разметка страницы** в группе **Фон страницы** нажмите кнопку **Границы страниц**. Откроется окно диалога «Границы и заливка». Выберите тип рамки, тип, толщину и цвет линий рамки. Вместо линий можно выбрать рисунок.

С помощью вкладки **Заливка** этого диалогового окна или кнопки **Цвет страницы** можно добавить фон для документов Word, предназначенных для просмотра на экране в электронном виде. В качестве фона можно использовать различные цвета, текстуры и рисунки. Фон отображается только в режиме электронного документа и не выводится на печать.

Позади содержимого страницы можно наложить подложку – бледный рисунок или текст, указывающий особенность документа (например, образец).

#### *Разбиение документа на страницы и разделы*

Когда страница заполняется текстом и рисунками, Word автоматически начинает новую страницу. При желании пользователь может самостоятельно разбить документ на страницы, вставив в соответствующих местах принудительные разрывы страниц. Щелкните место, откуда следует начать новую страницу. Выберите команду **Вставка > Разрыв страницы** (или клавиши **Ctrl+Enter**)**.** Для вставки пустой страницы выберите **Пустая страница**.

*Раздел* – это часть документа, которой присвоены определенные параметры форматирования страницы. Новый раздел создается, если требуется изменить такие параметры, как ориентация и поля страницы, число колонок или колонтитулы. Чтобы разбить документ на разделы, необходимо ввести символ конца раздела командой **Разметка страницы> Разрывы> Разрывы разделов**. Если конец раздела не указан, документ обрабатывается как один раздел. Чтобы задать параметры форматирования страницы для отдельного раздела, нужно указывать **Применить к данному разделу**.

#### **Автоматизация форматирования с использованием стилей и шаблонов**

#### *Стиль*

*Понятие стиля.* Стили Word значительно облегчают работу при форматировании документа. *Стиль —* это именованный и сохраненный набор параметров форматирования. Определив стиль, можно быстро применить его к любому тексту документа. Форматировать текст с помощью стиля намного быстрее, чем изменять вручную каждый элемент форматирования, к тому же при этом гарантируется единообразие внешнего вида определенных элементов документа. Если позже внести изменения в определение стиля, весь текст документа, к которому был применен этот стиль, изменится в соответствии с новым определением стиля.

В Word есть два типа стилей.

*Стиль знака (символа)* применим к любой части текста и включает в себя любые элементы форматирования, влияющие на внешний вид символа: гарнитура и размер шрифта, его начертание и т. д.

*Стили абзаца* применяют к целым абзацам; эти стили могут включать в себя все элементы форматирования, относящиеся к символам и абзацу: шрифт, межстрочный интервал, отступы, табуляторы, рамки и т. п.

*Присвоение стиля тексту:* Выделить текст, затем на вкладке ленты **Главная** в группе **Стили** выбрать нужный стиль. При наведении курсора на кнопку с названием стиля выделенный текст преображается, но применяется стиль только после щелчка.

*Создание нового стиля и внесение изменений:*

1. Отформатируйте текст по своему усмотрению.

2. В группе **Стили** нажмите кнопку **Дополнительные параметры** и выберите команду **Сохранить выделенный фрагмент как новый экспрессстиль**.

3. Напечатайте новое имя стиля и нажмите клавишу **Enter**. Для получения подробной информации о создаваемом стиле, при необходимости внесения изменений, например, при создании стиля знака, нажмите кнопку **Изменить**. Появится окно диалога «Создание стиля» (рис.4.2). После внесения изменений нажмите ОК.

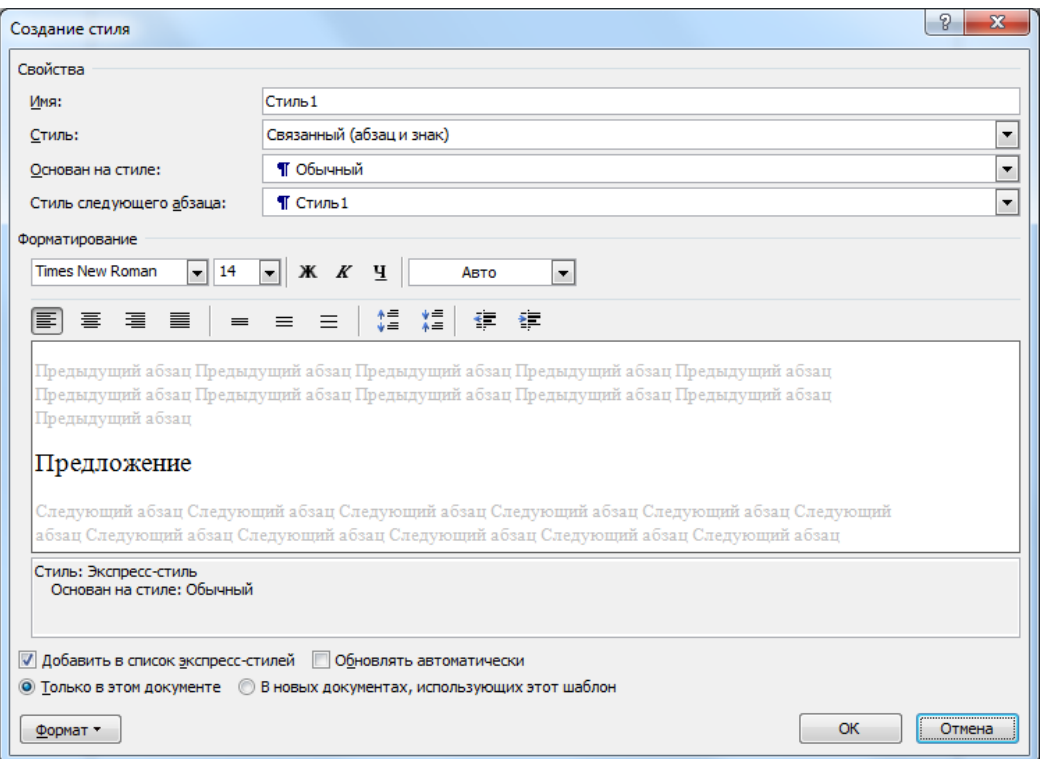

Рис. 4.2. Создание стиля

4. Для внесения изменений в стиль отформатируйте текст по своему усмотрению, щелкните правой кнопкой мыши стиль, который нужно настроить, и выберите команду **Обновить в соответствии с выделенным фрагментом**.

5. Можно также щелкнуть правой копкой мыши по заголовку стиля и выбрать команду **Изменить**, затем в окне диалога внести нужные изменения.

6. Можно изменить набор стилей, выбрав команду **Изменить стили**.

### *Применение тем к документам Word*

Можно легко и быстро придать документу профессиональный и современный вид путем применения темы документа. Тема документа представляет коллекцию разных типов стилей, которые гармонично сочетаются между собой: набор цветов, набор шрифтов (в том числе шрифты заголовков и основного текста) и набор эффектов.

На вкладке **Разметка страницы** в группе **Темы** нажмите кнопку **Темы**.

#### *Шаблоны*

Любой создаваемый в Word документ базируется на определенном шаблоне. *Шаблон* можно рассматривать как стандартный бланк, подготовленный для заполнения. В шаблоне документа устанавливаются поля страницы, колонтитулы, хранятся стили форматирования, экспресс-блоки. Шаблоны могут содержать текст. При создании нового документа, основанного на этом шаблоне, все эти элементы автоматически войдут в него.

По умолчанию новый документ Word создается на основе шаблона Обычный (Normal.dot). В Word есть готовые шаблоны, соответствующие многим видам документов, таким как факс-страницы, письма. Можно создавать собственные шаблоны на основе своих документов (тип файла – шаблон Word).

#### **Режимы отображения документов**

Для удобства работы в Word можно выбирать различные режимы просмотра документов в зависимости от выполняемых задач.

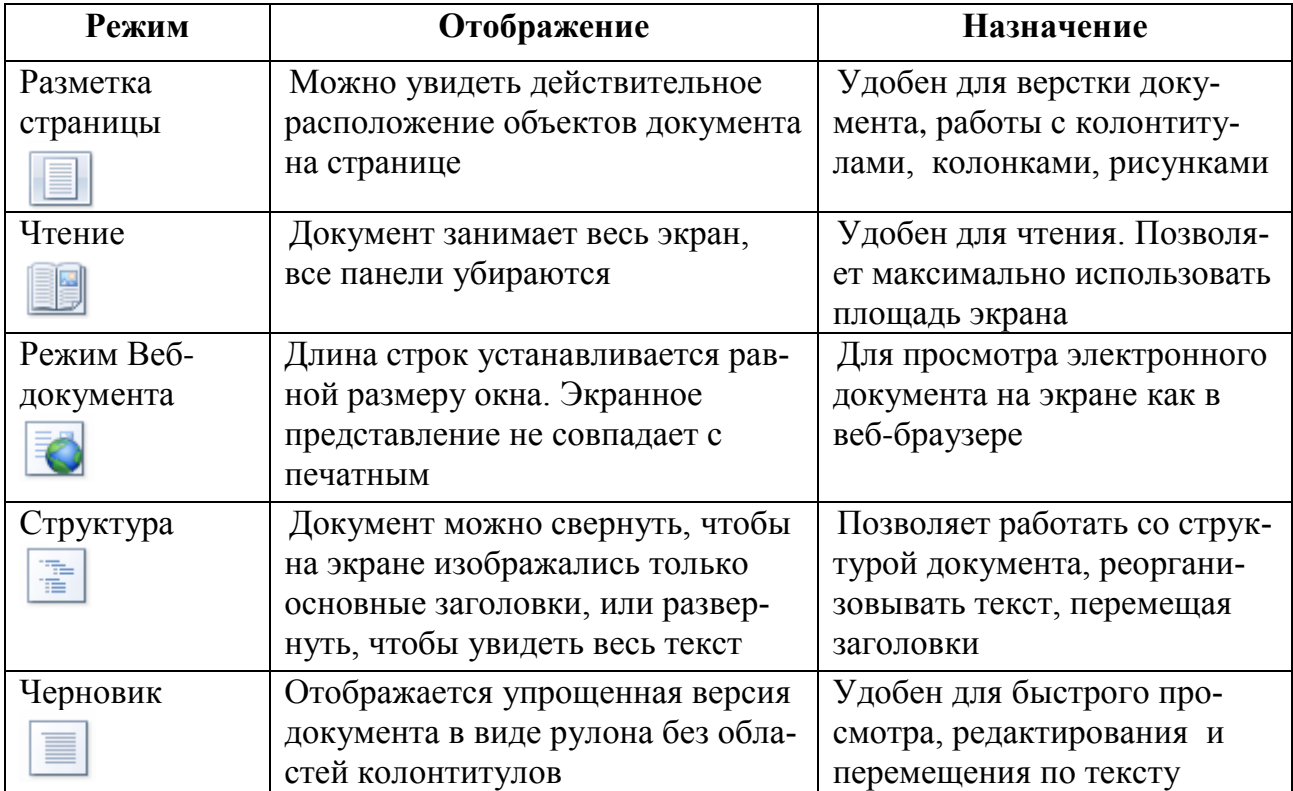

Режимы просмотра и масштаб можно установить в строке состояния и на вкладке **Вид.**

Рядом с документом можно вывести область навигации (вкладка **Вид > Показать > Область навигации**). Она позволяет перемещаться по документу с помощью заголовков, страниц или поиска текста /объектов.

#### **Печать документа**

В программе Word 2010 можно выполнять предварительный просмотр и печать файлов в одном месте — на вкладке **Файл >Печать**.

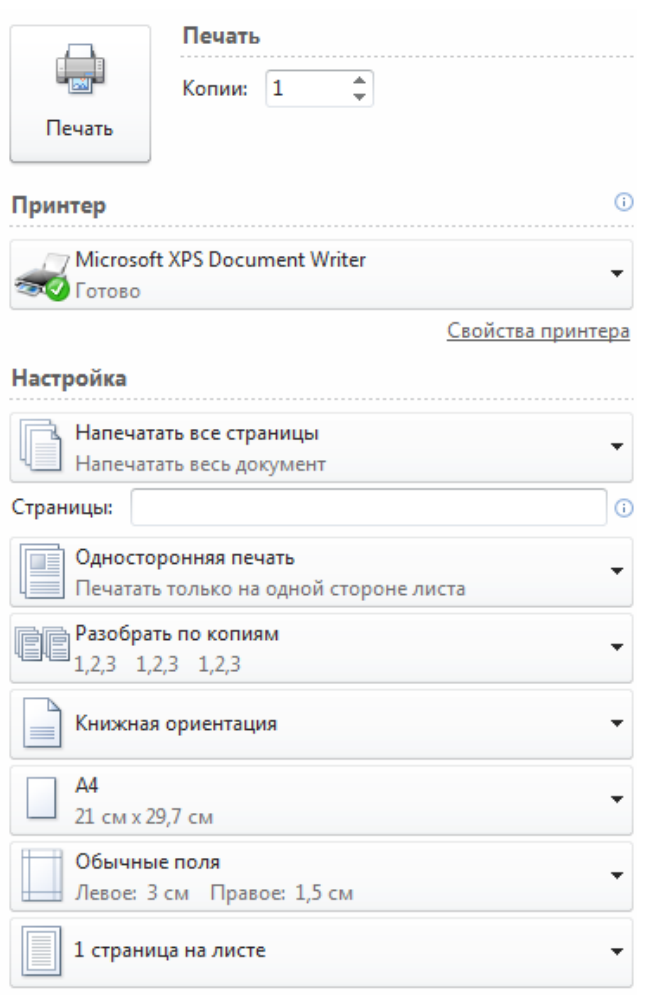

Рис. 4.3. Настройка параметров печати

Здесь можно задать:

- принтер и его параметры;
- количество копий;
- какие страницы печатать (все, текущую, номера страниц);
- количество страниц на листе бумаги.

Справа отображаются страницы документа в том виде, который они будут иметь после печати.

После настройки параметров печати нажать кнопку **Печать**.

### **Порядок выполнения работы**

1. Для документа *Лабораторная работа* установить параметры страницы: поля сверху и снизу по 2 см, слева 3 см, справа 1 см.

2. В начале документа вставить пустую страницу. Набрать и отформатировать титульный лист, используя экспресс-блоки (см. лабораторную работу  $N_2$ ).

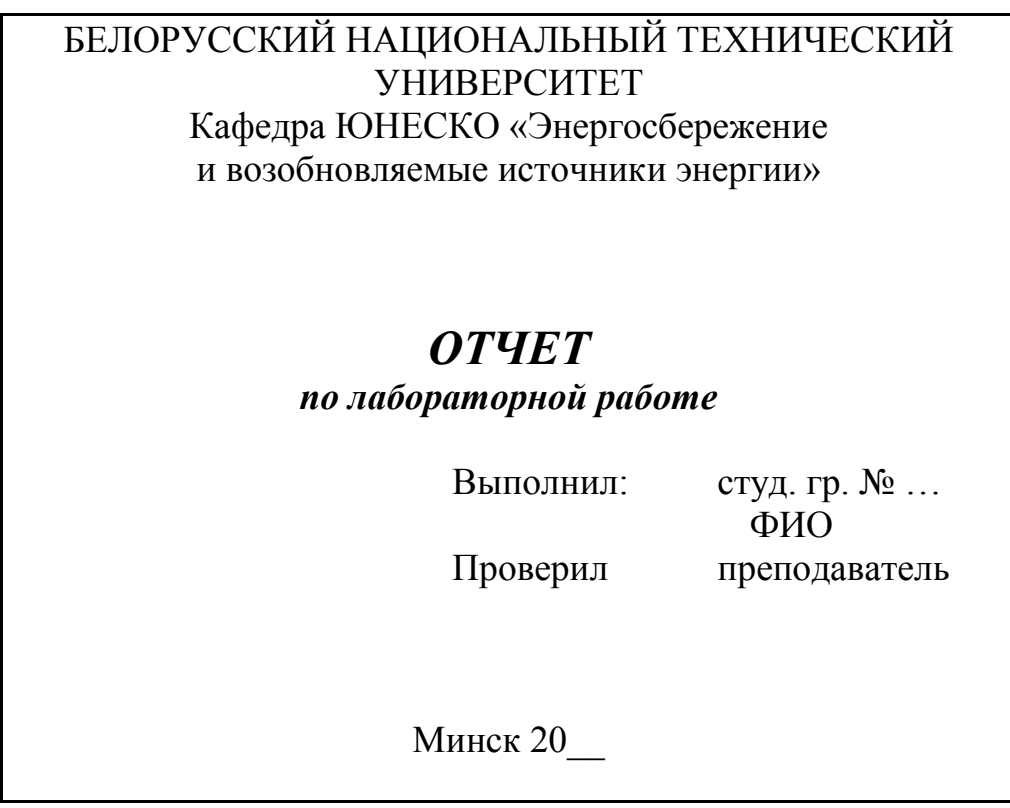

3. Вставить в верхний колонтитул текст *ЛАБОРАТОРНАЯ РАБОТА*.

*Указание*. Чтобы колонтитул не печатался на первой странице, на вкладке **Работа с колонтитулами** в группе **Параметры страницы** установить режим «Особый колонтитул для первой страницы».

4. Пункт с заголовком «Схема установки» расположить на отдельной странице с альбомной ориентацией. *Указание*. Поставить курсор перед заголовком, затем выполнить команду **Разметка страницы>Разрывы> Разрывы разделов>Следующая страница**. Используя двойной щелчок, зайти в область колонтитулов и снять флажок «Особый колонтитул для первой страницы». В конце пункта также вставить разрыв раздела. Затем поместить курсор внутри пункта «Схема установки», во вкладке **Разметка страницы> Параметры страницы** задать альбомную ориентацию для текущего раздела.

5. В этом разделе выделить нумерованный список и расположить его в две колонки.

6. Вставить нумерацию страниц внизу страницы.

7. Добавить рамку на первую страницу: **Разметка страницы>Границы страниц**, применить рамку к этому разделу (только 1-й странице).

8. В документе *Лабораторная работа* изменить стиль абзаца **Обычный**: Time New Roman, 14 пт, выравнивание по ширине, отступ первой строки 1,25 см, интервал перед и после абзаца – 0 пт.

9. Изменить стиль абзаца **Заголовок 1**: Arial, 16 пт, полужирный, выравнивание по центру, интервал перед и после абзаца – 12 пт.

10. Изменить стиль абзаца **Заголовок 2**: Arial 14 пт, полужирный курсив, выравнивание по центру, интервал перед и после абзаца – 6 пт.

11. Создать стиль знака *Термин* – полужирный курсив. Применить стиль к словам в тексте: тепловой насос, холодильный цикл, коэффициент преобразования, отопительный коэффициент.

12. Переопределить стиль *Термин*, изменив цвет шрифта.

13. Изменить масштаб просмотра документа.

14. Отобразить/убрать область навигации (вкладка **Вид)**.

15. Просмотреть полученный документ в **режиме чтения**, **веб-документ, черновик.** Какие различия в отображении документа?

16. Просмотреть документ в режиме **Структура**. Установить уровень просмотра заголовков – Уровень 2. Свернуть/развернуть заголовки.

17. На вкладке **Файл >Печать** ознакомиться с параметрами печати и выполнить предварительный просмотр документа.

18. В файле *Для упражнений* в качестве подложки задать текст «Для упражнений».

19. На базе документа *Лабораторная работа* создать шаблон отчета по лабораторной работе. *Указание*. Сохраните документ *Лабораторная работа.* Затем сохраните документ, используя команду **Файл> Сохранить как**. В окне диалога выбрать тип файла – шаблон Word. В шаблон включить текст титульного листа и стили. Для этого оставьте в файле титульный лист, текст «Лабораторная работа», «Цель работы» и заголовки. Используя созданный шаблон, набрать и оформить текст другой лабораторной работы.

### **Контрольные вопросы**

1. Какие параметры определяют внешний вид страницы? Как их можно установить?

- 2. Что такое колонтитул?
- 3. Как вставить номера страниц?
- 4. Как принудительно начать новую страницу?
- 5. Как установить в одном документе разные параметры страниц?
- 6. Перечислите режимы отображения документа.
- 7. Как отобразить область навигации?
- 8. Перечислите преимущества использования стилей.
- 9. Как применить стиль? Как создать стиль?
- 10.Как предварительно просмотреть документ перед печатью?
- 11.Как распечатать текущую страницу?

### **Лабораторная работа № 5. ТАБЛИЦЫ**

<span id="page-33-0"></span>**Цель работы:** научиться создавать, редактировать и оформлять таблицы.

#### **Основные положения**

Таблицы используются для упорядочивания данных и создания макетов страницы. Ячейка таблицы может содержать текст, рисунок и даже другую таблицу.

#### **Создание таблицы**

Для создания таблиц предназначена кнопка **Таблица** на вкладке **Вставка**. После нажатия кнопки появится список, из которого следует выбрать способ создания.

*Вставка таблицы*. Передвигайте указатель по сетке, пока не будет выделено нужное количество строк и столбцов, а затем сделайте щелчок мышью. Будет создана таблица с ячейками, равными по ширине и по высоте.

*Вставить таблицу*... В окне диалога указать количество столбцов и строк. В области Автоподбор ширины столбцов можно выбрать параметры подстройки размера таблицы.

*Нарисовать таблицу*. Можно легко создать более сложную таблицу, например, такую, которая содержит ячейки разной высоты или различное количество столбцов на строку – метод, сходный с рисованием таблицы от руки. Указатель мыши примет вид карандаша.

*Преобразовать в таблицу*. Набранный текст выделить, а затем выбрать команду **Вставка >Таблица > Преобразовать в таблицу.** В качестве разделителя могут быть выбраны символ абзаца, табуляции или другой символ.

*Экспресс-таблицы*. Можно вставить таблицу из коллекции предварительно отформатированных таблиц. Шаблоны таблиц содержат примерные данные, которые помогают оценить вид таблицы.

#### **Ввод информации в таблицу**

Ввод текста в таблицу осуществляют по ячейкам, в любом порядке. Используя мышь, можно перейти к любой ячейке, клавиша **Tab** позволяет перейти от текущей ячейки к следующей, **Shift+Tab** – к предыдущей. Ячейка может содержать несколько абзацев. Содержимое каждой ячейки можно форматировать независимо от остальных, используя вкладку **Главная**.

Чтобы пронумеровать ячейки, нужно их выделить и нажать на кнопку **Главная** >**Абзац** > **Нумерация**.

Чтобы удалить содержимое ячеек, следует выделить их и нажать клавишу **Del**. При удалении содержимого таблицы строки и столбцы остаются в документе. Чтобы удалить таблицу целиком, следует ее выделить и нажать клавишу **Backspace**.

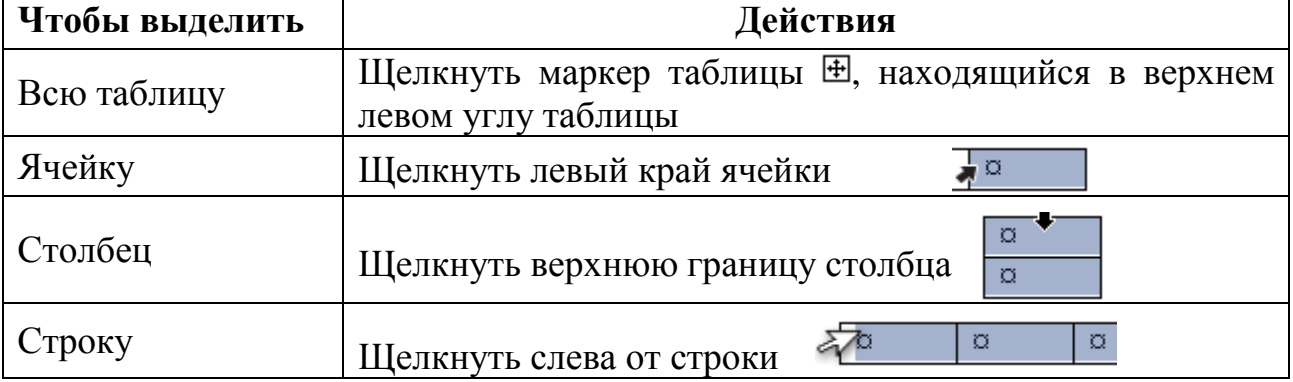

*Способы выделения ячеек*

Когда курсор находится внутри таблицы, на ленте появляются вкладки **Работа с таблицами**: **Конструктор** и **Макет**, которые содержат инструменты для изменения структуры и оформления таблиц. Кроме того, в *контекстном меню* появляются команды, связанные с обработкой таблиц.

Выравнивание текста в ячейке по вертикали и горизонтали, а также направление текста можно задать на панели **Выравнивание** вкладки **Работа с таблицами**: **Макет** (рис. 5.1).

### **Оформление таблиц**

Для оформления таблиц предназначена вкладка **Работа с таблицами**: **Конструктор** (рис. 5.2).

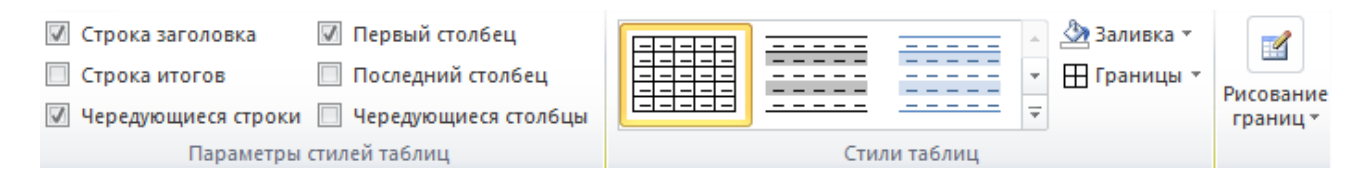

Рис. 5.2. Вкладка **Работа с таблицами**: **Конструктор**

*Обрамление*. Выделить всю таблицу или определенные ячейки. Выбрать команду **Границы**. Предварительно можно выбрать тип, толщину и цвет границ в группе **Рисование таблиц**.

*Заливка*. Для заливки ячеек таблицы используется команда **Заливка**.

*Стили таблиц*. Можно применить готовые стандартные форматы, определяющие шрифты, границы и цвета ячеек таблицы.

Границы и заливку ячеек таблицы можно задать и в окне диалога «Границы и заливка» (рис. 5.3).

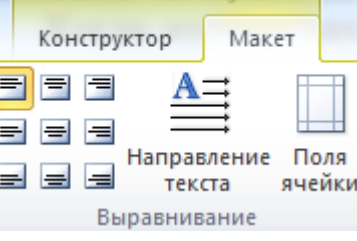

Работа с таблицами

Рис. 5.1. Панель Выравнивание

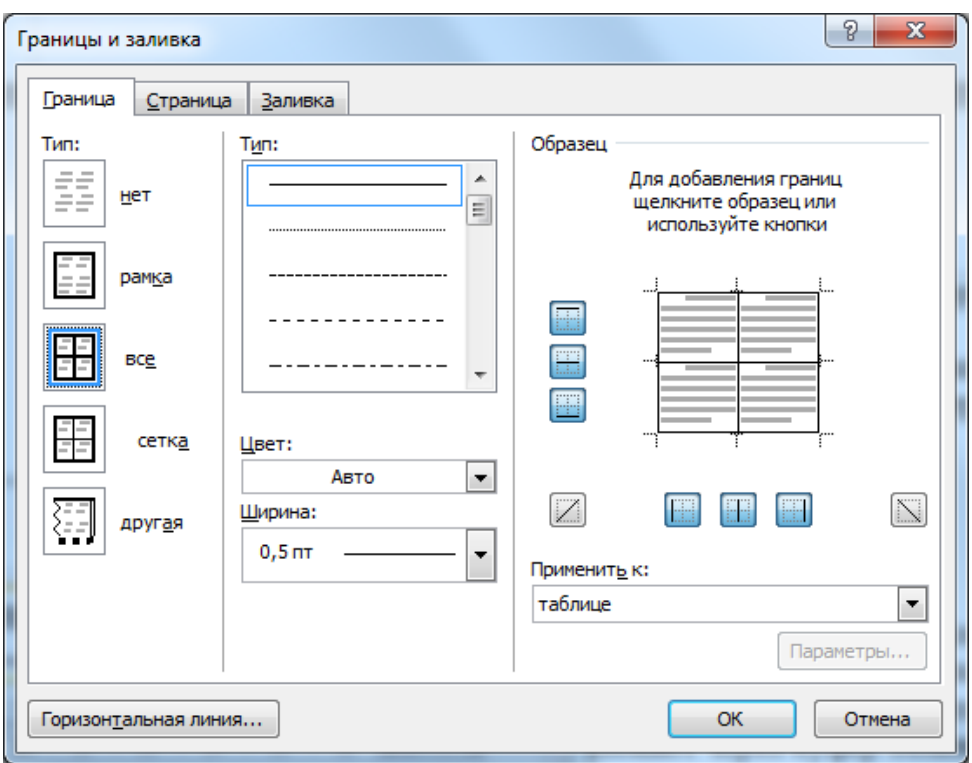

Рис. 5.3. Окно диалога «Границы и заливка»

### **Изменение структуры таблицы**

Для изменения структуры таблиц предназначена вкладка **Работа с таблицами**: **Макет** (рис. 5.4).

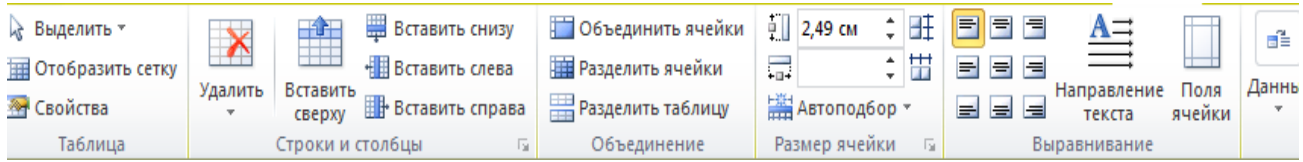

Рис. 5.4. Вкладка **Работа с таблицами**: **Макет**

*Размер ячеек*. Для изменения ширины любой ячейки надо поместить указатель мыши на границу ячейки и затем переместить его в нужную позицию экрана. Если предварительно были выделены одна или несколько ячеек, то ширина будет изменена для выделенных ячеек. Если ни одна ячейка не была выделена или был выделен весь столбец, то будет изменена ширина столбца. Изменить ширину столбца можно перемещая маркер на линейке, при этом будет меняться ширина таблицы. Подобрать одинаковую высоту или ширину для выделенных ячеек можно с помощью команд на панели Размер ячейки **Выровнять высоту строк** и **Выровнять ширину столбцов**.

*Добавление строк и столбцов*. Щелкните ячейку в строке, над или под которой требуется добавить новую строку. На панели Строки и столбцы выберите соответствующую команду. Аналогично вставляется столбец слева или справа от ячейки. Можно воспользоваться контекстным меню.

Быстро вставить строку можно следующим способом: поставить курсор в самом конце строки и нажать клавишу Enter.

*Дублирование заголовка таблицы на последующих страницах*. Выделите строку или строки текста, которые будут использоваться в качестве заголовка таблицы. Выделенный фрагмент должен включать первую строку таблицы. На панели **Данные** выберите команду **Повторить строки заголовков**.

*Удаление ячеек, строк или столбцов.* Выделите ячейки, строки или столбцы для удаления. На панели **Строки и столбцы** или в контекстном меню щелкните команду **Удалить**. Выберите соответствующий пункт.

*Объединение и разбиение ячеек*. Строки и столбцы таблицы могут содержать разное число ячеек. Выделив необходимые ячейки, дают команду **Объединить ячейки** или **Разделить ячейки**. Для этих же целей можно использовать инструменты **Ластик** для удаления и **Нарисовать таблицу** для добавления линий (вкладка **Работа с таблицами**: **Макет**).

Команда **Разделить таблицу** позволяет разбить одну таблицу на две.

#### **Обработка данных в таблице**

Для обработки данных в таблицах используются команды, находящиеся на панели **Данные** на вкладке **Работа с таблицами**: **Макет**.

*Сортировка таблицы*. Для сортировки содержимого таблицы нажатием кнопки **Сортировка** вызовите окно диалога «Сортировка» (рис.5.5). Кнопка **Сортировка** есть также и на вкладке **Главная** в группе **Абзац**.

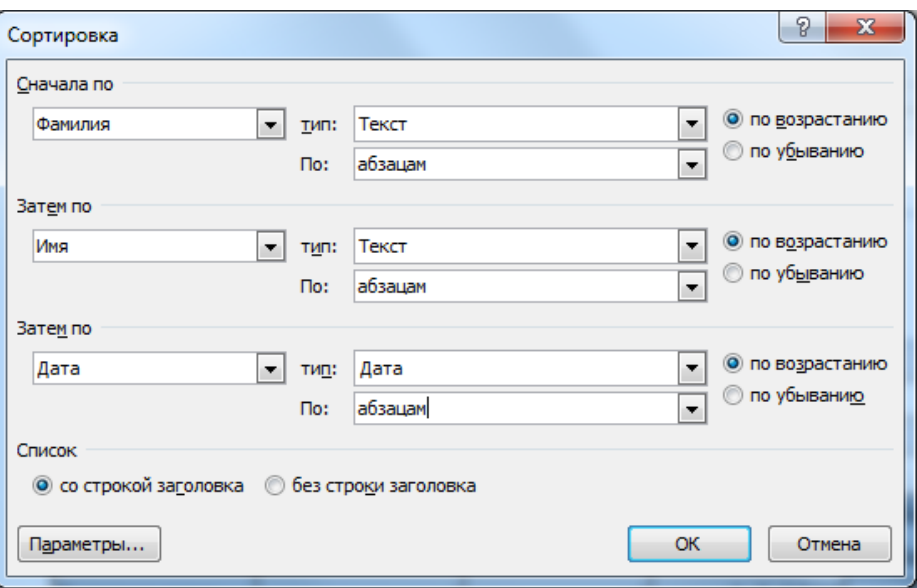

Рис. 5.5. Диалоговое окно «Сортировка»

Выберите, по каким столбцам и в каком порядке сортировать. Если таблица имеет заголовки столбцов, установите переключатель **Со строкой заголовка**.

*Вычисления в таблице*. Поставьте курсор в ячейку, где нужно выполнить вычисления. Выберите команду **Формула**. Появится окно (рис. 5.6).

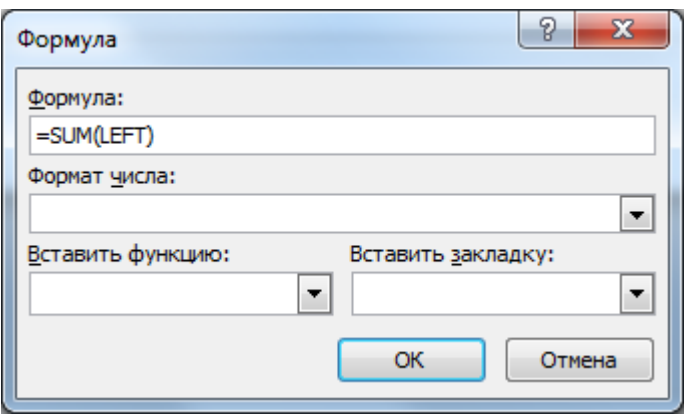

Рис. 5.6. Диалоговое окно «Формула»

Запись формулы начинается со знака равно «=». В формулу могут входить арифметические операторы («+», «– », «\*», «/», «^»), функции, числа и ссылки на ячейки. Функция выбирается из списка **Вставить функцию**. На ячейки таблицы можно ссылаться в виде A1, A2, B1, B2 и так далее, где латинская буква указывает на столбец, а номер представляет строку. В качестве аргументов функций можно записывать слова: left, above – ячейки с числами, находящиеся слева или сверху от ячейки с формулой.

В поле **Формат числа** можно задать формат отображения результата, например, 0,00 означает, что в результате две цифры после десятичной запятой.

При изменении данных в ячейках результат можно обновить, щелкнув его правой клавишей мыши и выбрав в контекстном меню команду **Обновить поле** или нажав функциональную клавишу **F9**.

### **Порядок выполнения работы**

- 1. В документе *Лабораторная работа* выполнить следующие действия:
	- 1.1. Добавить таблицу. Пронумеровать первый столбец (выделить ячейки столбца и нажать кнопку Нумерация).

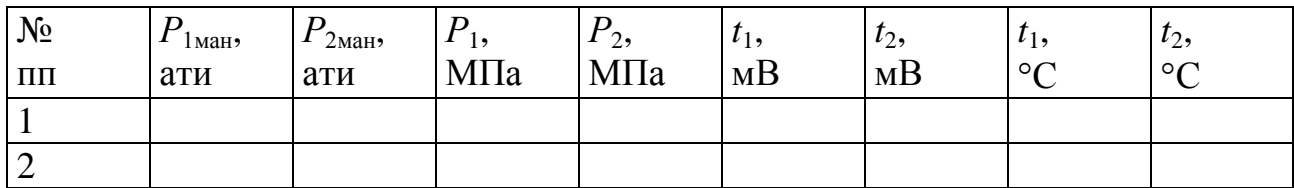

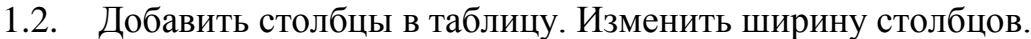

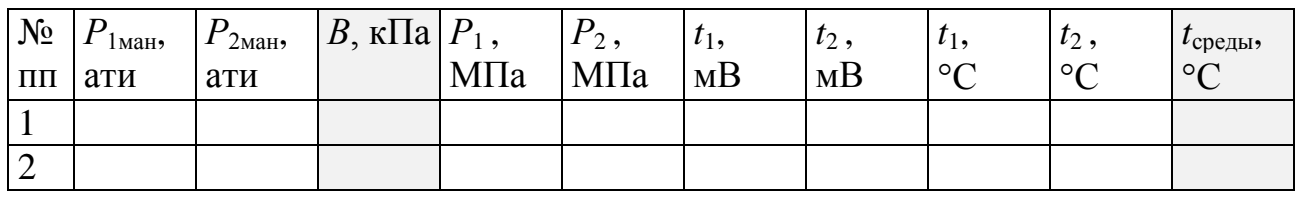

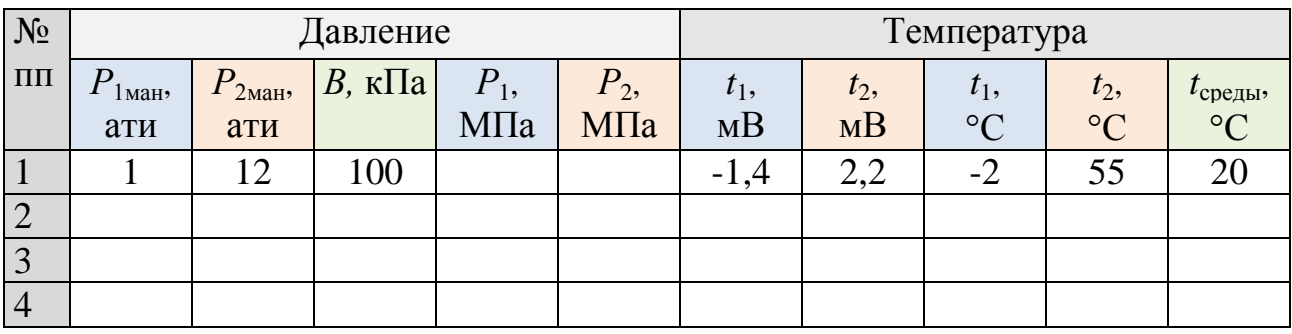

### 1.3. Добавить строки и объединить ячейки. Оформить таблицу.

1.4. Ввести данные и выполнить вычисления по формулам:

$$
P_1 = (P_{1 \text{MH}} \cdot 98.1 + B) \cdot 10^{-3}, \text{ M} \text{Pi} \text{a};
$$
  
\n $P_2 = (P_{2 \text{MH}} \cdot 98.1 + B) \cdot 10^{-3}, \text{ M} \text{Pi} \text{a}.$ 

Погода на выходные **область облачность осадки температура день ночь Витебская** облачно  $\frac{1}{2}$   $\frac{1}{2}$  -3...+2  $\frac{1}{2}$  -6...-1 **Гродненская** ясно - 0…+5 0…-5 **Минская** ясно  $\begin{vmatrix} -2 & -3 \\ -2 & -3 \end{vmatrix}$ **Могилевская** облачно ◆ <u>\*</u> -1…+4 -3…+2

**Гомельская** облачно 0…+5 -1…+4

**Брестская** ясно |-

2. Создать и оформить таблицу (в файле *Для упражнений*).

3. Создать таблицу. Вычислить средний балл. Результат должен быть записан с двумя цифрами после запятой. Выполнить сортировку 1) по фамилии; 2) по среднему баллу.

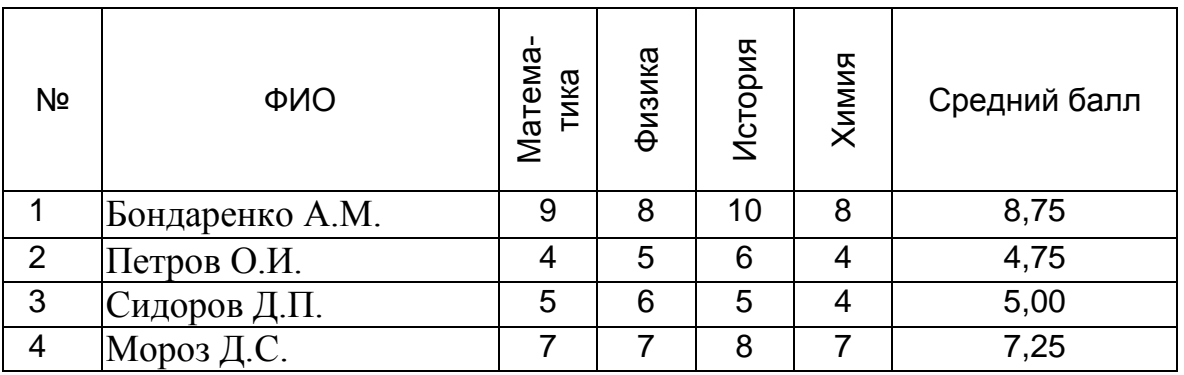

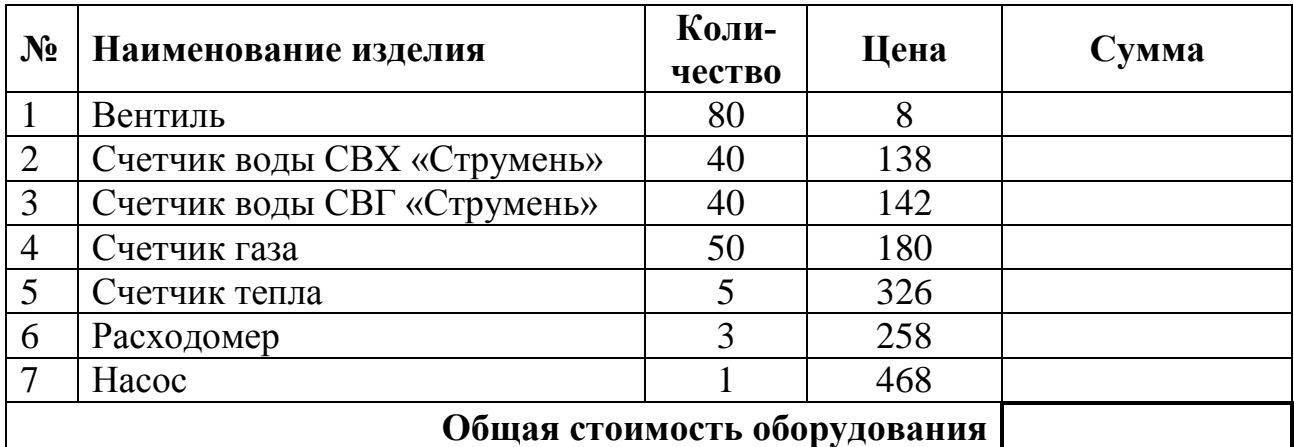

4. Выполнить вычисления. Для оформления применить стили таблиц.

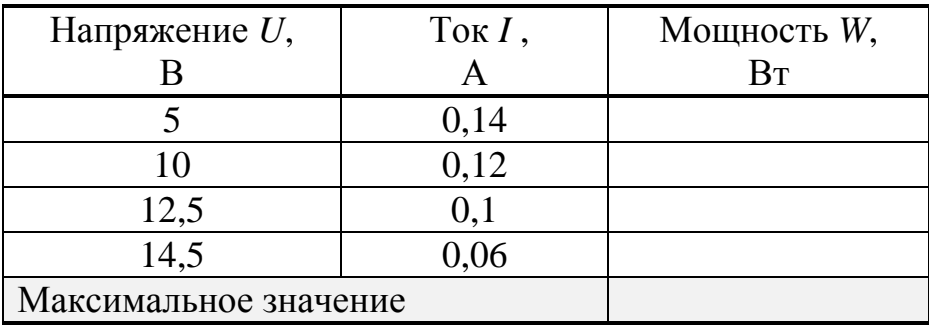

### **Контрольные вопросы**

- 1. Перечислите способы создания таблиц.
- 2. Как выделить таблицу, ячейки?
- 3. Как добавить строки, столбцы?
- 4. Как удалить строки, столбцы?
- 5. Как повторить заголовок таблицы на последующих страницах?
- 6. Как изменить ширину столбцов?
- 7. Как объединить и разбить ячейки?
- 8. Каковы возможности оформления таблиц?
- 9. Как отсортировать содержимое таблицы?

10.Как выполнить вычисления в таблице?

### **Лабораторная работа № 6. ОБЪЕКТЫ В WORD**

<span id="page-40-0"></span>**Цель работы:** научиться вставлять в документ рисунки, графические объекты и математические формулы, освоить приемы работы с объектами.

### **Основные положения**

Текстовый процессор Word позволяет работать с объектами, созданными в других приложениях, а также создать собственные графические объекты. Для вставки объектов предназначена вкладка ленты **Вставка**.

### **Изображения**

Для вставки изображений предназначена панель **Иллюстрации** на вкладке ленты **Вставка** (рис. 6.1).

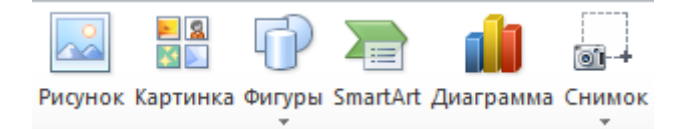

Рис. 6.1. Панель Иллюстрации

### *Вставка рисунка из файла*

Для вставки рисунка из файла следует нажать кнопку **Рисунок**. В окне диалога (рис. 6.2) выбрать папку, где находится файл с рисунком, и имя файла.

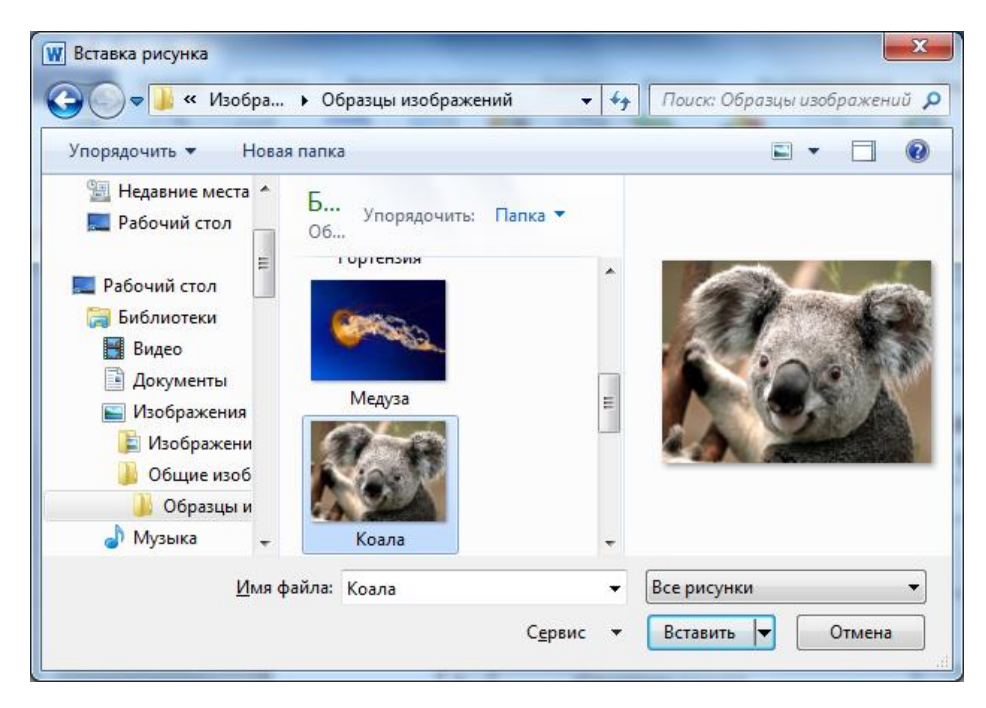

Рис. 6.2. Вставка рисунка

### *Вставка рисунка из коллекции*

В комплект пакета MS Office входит коллекция готовых рисунков. Чтобы вставить рисунок из коллекции, нужно щелкнуть кнопку **Картинки**. В области задач (рис. 6.3) в поле «Искать» можно указать ключевые слова, нажать кнопку «Начать», затем выбрать картинку.

#### *Вставка изображения экрана*

Нажать кнопку **Снимок**, затем выбрать окно открытой программы или вырезать часть экрана. Можно перенести в документ изображение всего экрана или активного окна, предварительно скопировав через буфер обмена его нажатием клавиш PrintScreen или Alt+PrintScreen соответственно.

#### *Работа с рисунками*

При выделении рисунка на ленте появляется вкладка **Работа с рисунками**, на которой расположены кнопки для изменения рисунка, коррекции яркости и контрастности, добавления эффектов, определения положения в тексте. Потянув за маркеры, обрамляющие рисунок, можно изменить его размеры и пропорции. Края рисунка можно обрезать. Вынесенный за рамку зеленый кружочек позволяет вращать рисунок.

#### *Вставка фигур*

После нажатия кнопки **Фигуры** появляется выпадающее окно (рис. 6.4) с набором фигур, сгруппированным по категориям. В распоряжении пользователя имеются следующие фигуры: линии, основные геометрические фигуры, стрелки, фигуры для формул, фигуры блок-схемы, звезды, баннеры и выноски. После выбора фигуры курсор примет вид «+». Следует установить курсор в нужное место и при нажатой левой кнопке мыши нарисовать фигуру. Для создания правильных фигур следует держать нажатой клавишу Shift. Чтобы фигуры рисовались из центра, нужно держать нажатой клавишу Ctrl.

Кнопка **Надпись** вставляет рамку, внутри которой можно поместить текст. Текст можно поместить в любую фигуру, щелкнув ее правой кнопкой мыши и выбрав пункт «Добавить текст».

При рисовании или выделении фигуры на ленте появляется вкладка **Средства рисования**. С помощью команд, расположенных на этой вклад-

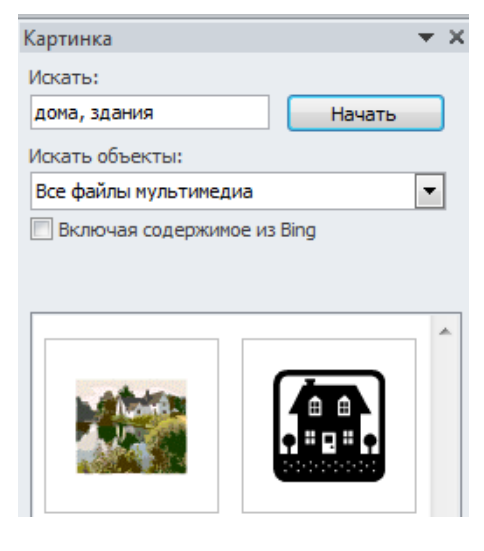

#### Рис. 6.3. Вставка картинки из коллекции

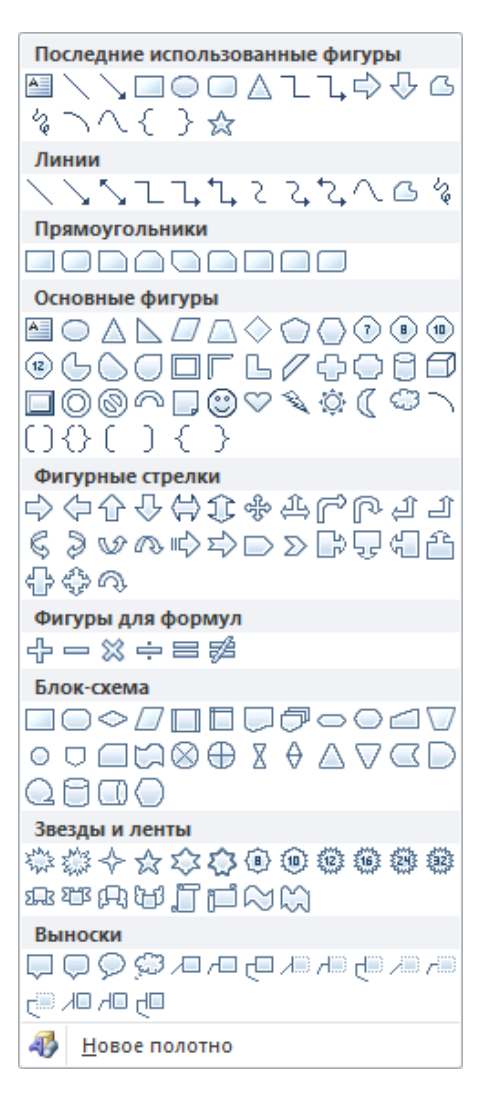

#### Рис. 6.4. Вставка фигур

ке, можно изменить цвет заливки, параметры линий, добавить эффекты оформления фигуры, изменить порядок расположения. Кнопка «Изменить фигуру» позволяет изменить форму фигуры.

С нажатой клавишей Shift можно выделить несколько фигур, затем выровнять их, сгруппировать. Группировка позволяет из нескольких фигур создать новую фигуру и с работать с ней как с единым объектом. При необходимости ее можно разгруппировать.

Чтобы рисунок не распадался на части, его следует рисовать в полотне.

### *Вставка графики для визуального представления информации*

Объекты **SmartArt** (рис. 6.5.) служат для наглядного представления взаимосвязей, процессов, идей. При создании графического элемента SmartArt предлагается выбрать его тип, например, « Процесс», «Иерархия» или «Связь». Тип соответствует категории графического элемента SmartArt и содержит несколько различных макетов.

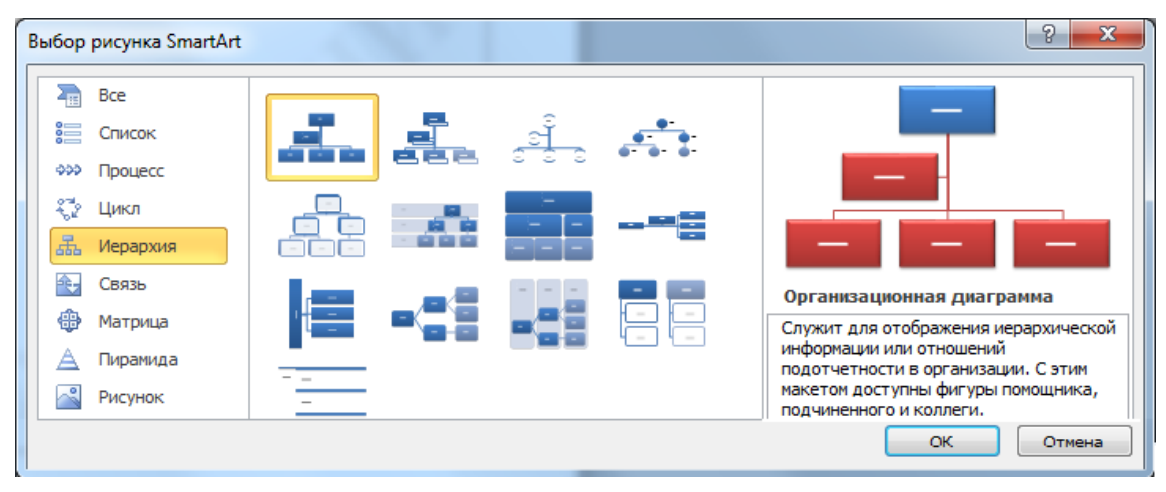

Рис. 6.5. Объекты **SmartArt**

### *Вставка графики для представления данных*

Кнопка **Диаграмма** позволяет вставить диаграммы для отображения табличных данных (рис. 6.6.).

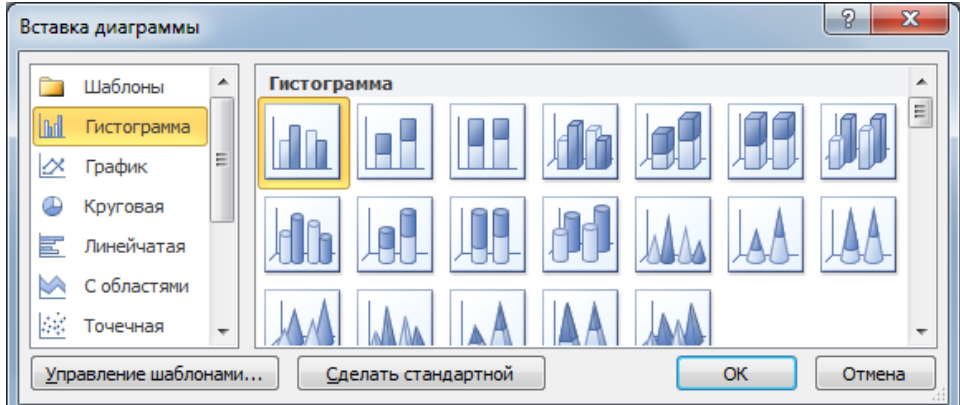

Рис. 6.6. Вставка диаграммы

#### Вставка объекта. Технология ОLE

Команда Вставка > Объект. В диалоговом окне из предложенного списка выбрать приложение, в котором можно создать новый рисунок (или какойлибо другой объект), находясь при этом в текстовом процессоре Word, или загрузить один из готовых рисунков.

Возможность использования в одном документе объектов различной природы основана на так называемой технологии внедрения и связывания объектов(OLE – Object Linking and Embedding). При внедрении объект войдет в документ, от первоисточника он будет независим. При связывании он останется по месту своего хранения, а в документ войдет только указатель на первоисточник. При внедрении со связыванием объект войдет в документ, но связь с первоисточником сохранится. Дважды щелкнув по внедренному объекту, пользователь получает возможность редактировать этот объект в том приложении, в котором он был создан. Внедрение объекта увеличивает объем документа.

#### Вставка рисунка через буфер обмена

Открыть рисунок в программе, с помощью которой он создан или обработан, и скопировать выделенную часть в буфер обмена, затем вставить содержимое буфера обмена в документ Word. Команда Главная > Вставить >Специальная вставка позволяет выбрать режим вставки.

#### Фигурный текст WordArt

WordArt — это коллекция стилей текста, которые можно добавлять в документы Office для создания декоративных эффектов. На вкладке Вставка в группе Текст нажать кнопку **NordArt**, затем выбрать необходимый стиль WordArt и ввести текст.

На ленте появится вкладка Средства рисования: Формат. Тексту можно придать иной вид, изменив его заполнение, контуры или добавив эффекты, например, тени, отражения, свечение, трехмерные вращения или рельефы, искривления.

#### Формулы

В Microsoft Word 2010 включена встроенная поддержка создания и редактирования формул. На вкладке Вставка в группе Символы нажать кнопку Формула. На ленте появится вкладка Работа формулами: Конструктор.

В группе Структуры (рис. 6.7) выбрать тип структуры (например, дробь или радикал), а затем щелкнуть значок необходимой структуры. В местозаполнители (пунктирные квадратики) ввести нужные числа или символы

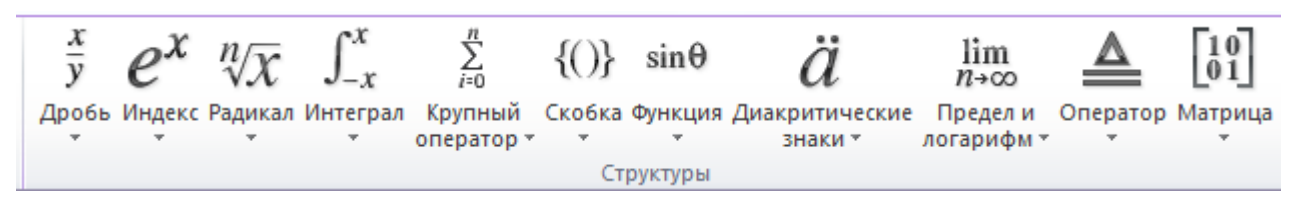

Рис. 6.7. Математические структуры

Для вставки символов и операторов используется панель **Символы** (рис.6.8).

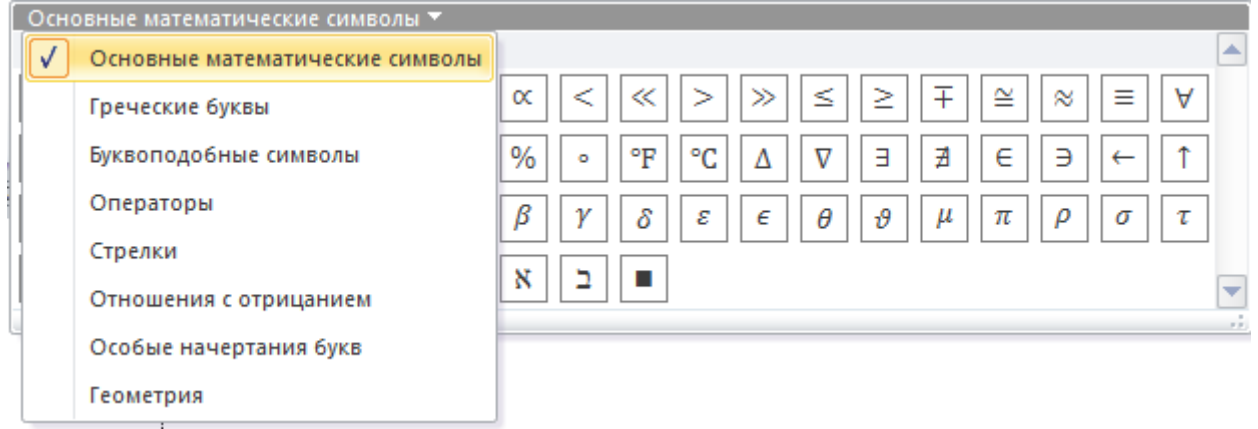

Рис. 6.8. Панель **Символы**

### **Порядок выполнения работы**

1. В документ *Лабораторная работа* в пункт «Назначение теплового насоса» вставить картинку из коллекции с изображением дома. Выполнить обрезку рисунка, увеличить яркость. Установить обтекание текста [\(см. приложе](#page-53-0)[ние 7.1\)](#page-53-0).

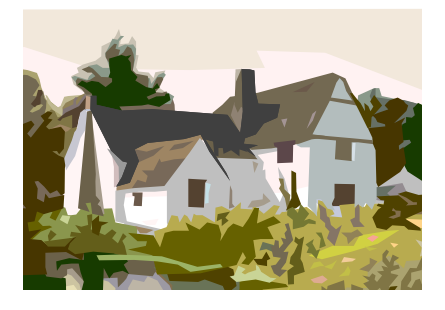

2. В пункт «Теоретические основы» поместить графическую конструкцию **SmartArt** для отображения циклического процесса.

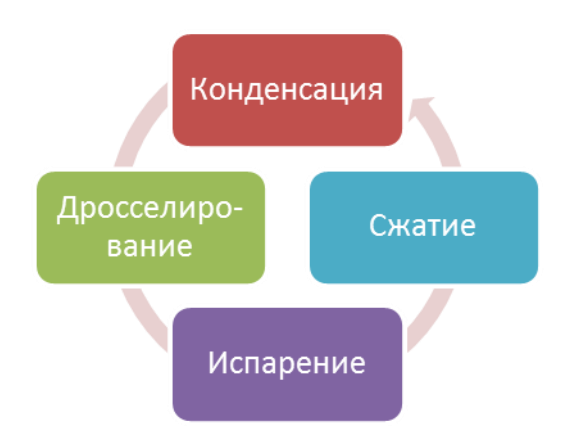

3. Сверху ввести декоративный текст. Добавить эффекты.

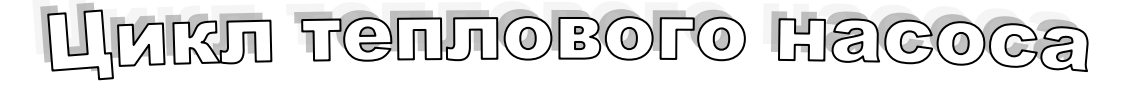

4. На титульный лист вставить эмблему БНТУ. В пункт «Схема установки» вставить фотографию лабораторной установки из файла, указанного преподавателем.

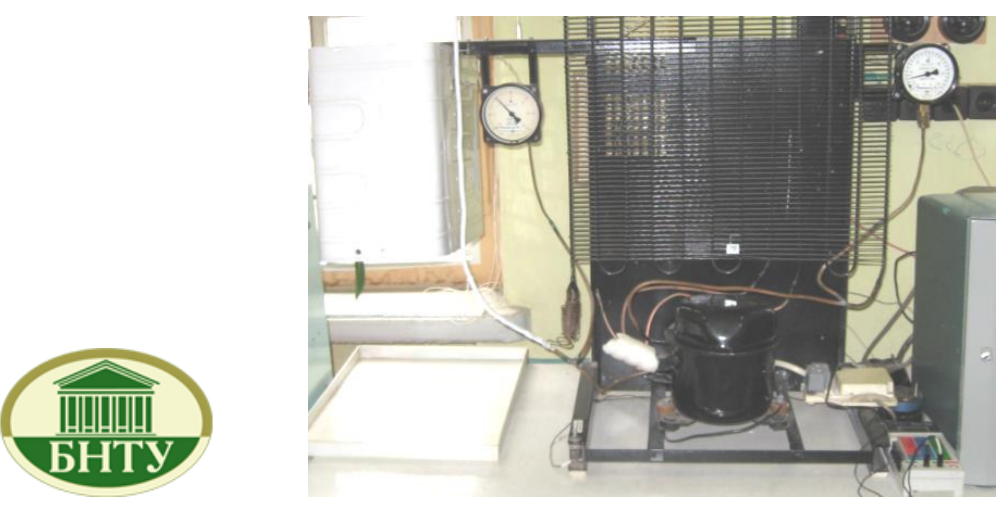

5. Вставить новое полотно и нарисовать схему установки, используя фигуры. Использовать приемы работы с фигурами: выравнивание, поворот, группировка, копирование.

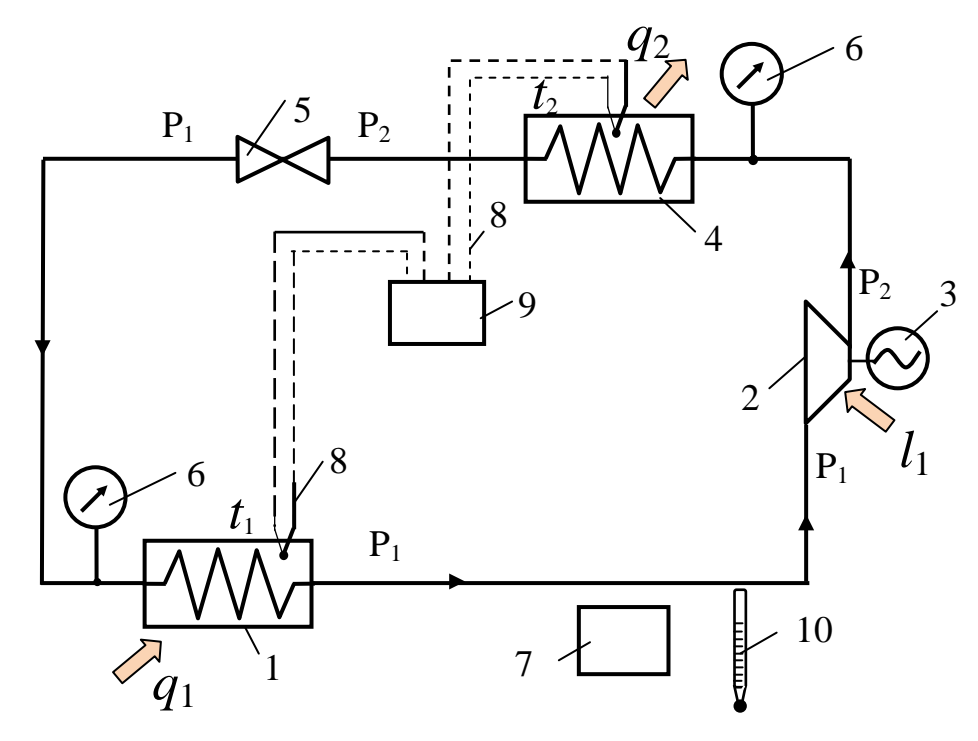

6. Набрать следующие формулы:

1) Критерий сходимости Коши.

Ряд  $\sum a_k\;$  сходится тогда и только тогда, когда

$$
\forall \varepsilon > 0, \exists \nu_{\varepsilon}, \forall n, \forall p, \quad n \ge \nu_{\varepsilon} \Longrightarrow \left| \sum_{k=1}^p a_{n+k} \right| \le \varepsilon.
$$

2) Трансцендентное число  $e = \lim_{n \to \infty} \left(1 + \frac{1}{n}\right)^n = 2,718281828459$ .

Значение числа е вычислить в Калькуляторе. Функция  $e^x$  – это функция обратная натуральному логарифму ln. Для вычисления е в степени 1 следует нажать кнопку **Inv**, ввести цифру 1 и нажать кнопку  $e^x$ . Перенести значение через буфер обмена.

3) Интегрирование по частям (использовать копирование фрагментов)

$$
\int_{a}^{b} u(x)v'(x)dx = u(x)v(x)\Big|_{a}^{b} - \int_{a}^{b} u'(x)v(x)dx
$$

4) Площадь поверхности тела вращения

$$
S = 2\pi \int_{a}^{b} f(x)\sqrt{1 + [f'(x)]^2} dx
$$

Дополнительные задания

7. Создать документ Компрессор с текстом и рисунком.

### **КОМПРЕССОРЫ**

Компрессором называют машину, предназначенную для сжатия различных газов. Их используют в химической промышленности, машиностроении, металлургии, на железных дорогах, в газотурбинных установках и т.п.

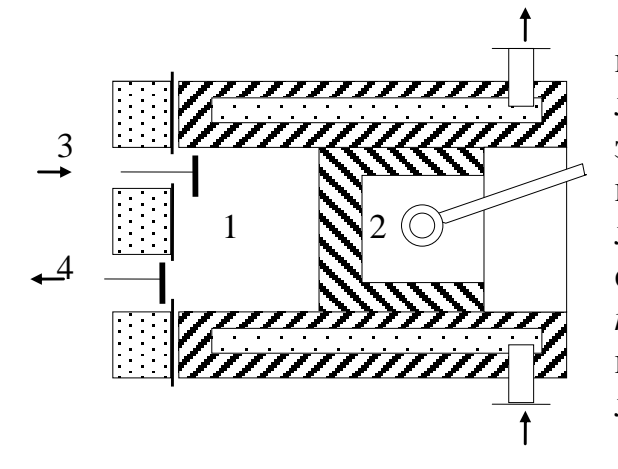

Компрессор состоит из цилиндра 1 с пустотелыми стенками, в которых циркулирует охлаждающая вода, и поршня 2, связанного кривошипно-шатунным механизмом с электродвигателем. В крышке цилиндра в специальных коробках помещаются два клапана: всасывающий 3 и нагнетательный 4, открывающиеся автоматически под действием изменения давления в цилиндре.

8. Создать в отдельном файле открытку с поздравлениями, объявление или приглашение. При оформлении использовать картинки, фигуры, текст WordArt, рамку страницы.

#### Контрольные вопросы

- 1. Как вставить рисунок?
- 2. Как изменить размеры рисунка?
- 3. Какие действия можно выполнять с рисованными объектами?
- 4. Как залать положение объекта в тексте?
- 5. Как набрать математическую формулу?

### <span id="page-47-0"></span>**Лабораторная работа № 7. ПРИЕМЫ И СРЕДСТВА АВТОМАТИЗАЦИИ РАЗРАБОТКИ ДОКУМЕНТОВ**

**Цель работы:** научиться использовать возможности автоматизации разработки документов в Word: создавать примечания, сноски, вставлять оглавление, список литературы, указатели и перекрестные ссылки.

#### **Основные положения**

#### **Вставка сноски**

*Сноска* – это примечание к тексту, которое может находиться либо в нижней части страницы, либо в конце документа. Каждая сноска помечается автоматически. Для вставки сноски внизу страницы устанавливают курсор в позицию знака сноски и вызывают команду **Ссылки > Сноски >Вставить сноску**. Затем вводят текст сноски в область сносок.

#### **Создание оглавления**

Если для оформления заголовков использовались стили соответствующего уровня иерархии, то Word может сгенерировать оглавление автоматически. Для этого необходимо:

1. Установить курсор в то место, куда следует вставить оглавление.

2. Выполнить команду **Ссылки > Оглавление**.

3. В ниспадающем меню выбрать образец оформления оглавления. Если выбрать пункт Оглавление.., то откроется окно диалога «Оглавление» (рис. 7.1), где можно выбрать вид оглавления и число уровней. При сборке оглавления можно использовать встроенные стили («Заголовок 1 – 9») или указать пользовательские стили, которыми в документе оформлены заголовки, подлежащие включению в оглавление (кнопка Параметры).

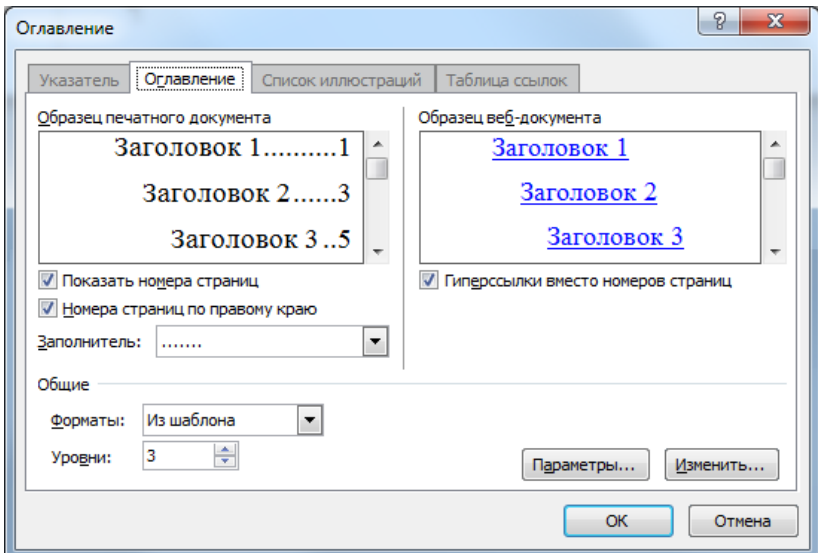

Рис. 7.1. Окно диалога «Оглавление»

Оглавление вставляется в документ в виде поля. *Поле* – набор кодов, служащих для автоматической вставки в документ текста, графических элементов, результатов вычислений в формулах, номеров страниц, текущей даты и других динамических сведений. Для обновления значения поля следует выполнить команду **Обновить поле** из контекстного меню.

#### **Названия. Перекрестные ссылки**

Word может автоматически добавлять нумерованные названия при вставке рисунков, таблиц и других объектов. Например, к таблице могут быть добавлены названия «Таблица 1», «Таблица 2» и т. д. После того как к элементу добавлено название, на него можно ссылаться в перекрестной ссылке.

Для вставки названия выберите элемент, к которому необходимо добавить название, а затем выберите команду **Ссылки > Названия > Вставить название**. В окне диалога (рис. 7.1) выберите подпись (рисунок, таблица, формула). При необходимости можно создать собственную подпись (например, рис.). Ввести название.

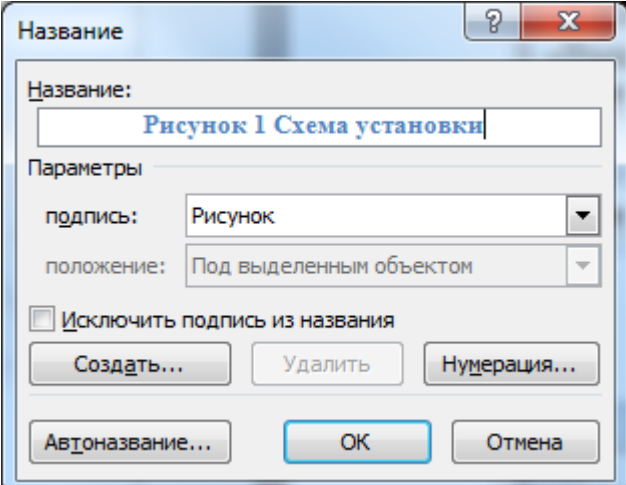

Рис. 7.2. Вставка названия

Для ссылки на элементы, расположенные в другом месте документа, используются перекрестные ссылки. Перекрестные ссылки создаются для заголовков стандартных стилей, сносок, закладок, названий или пронумерованных абзацев. Для создания перекрестной ссылки выберите команду **Ссылки > Названия > Перекрестная ссылка**. Из списка **Тип ссылки** (рис. 7.3) выберите тип элемента, на который следует сослаться. Выберите название объекта. Из списка **Вставить ссылку на** выберите данные, которые следует вставить в документ. Установите флажок **Вставить** как гиперссылку, чтобы позволить читающим документ пользователям переходить к упоминаемому элементу.

При удалении или перемещении заголовка или изменении объекта, на который делалась перекрестная ссылка, происходит автоматическая перенумерация заголовков и перекрестных ссылок.

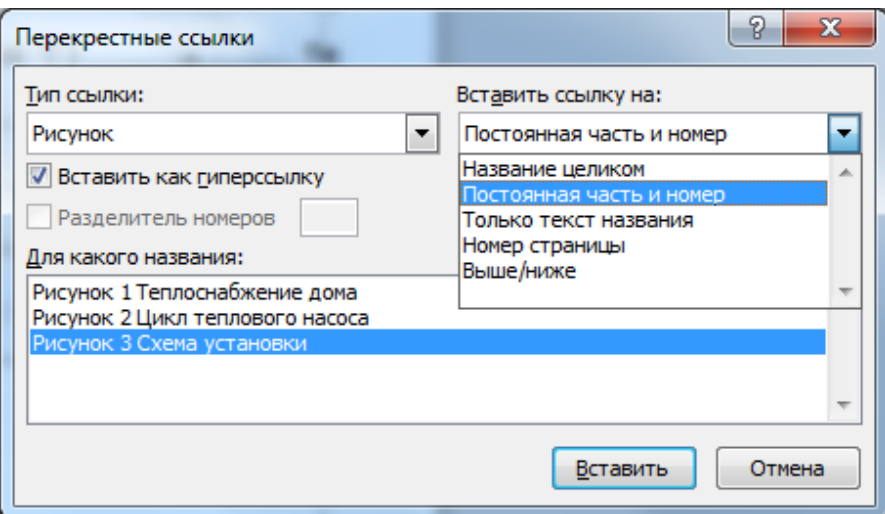

Рис. 7.3. Вставка перекрестной ссылки

Для вставки в документ списка рисунков или таблиц следует выполнить команду **Ссылки > Названия > Список иллюстраций**.

#### **Разработка и сборка предметного указателя**

*Предметный указатель* – это список слов и словосочетаний, встречающихся в документе, с указанием номеров страниц, на которых они появляются. Создание указателя выполняется в два этапа.

*1. Пометка элементов*. Слова, включаемые в указатель, необходимо предварительно пометить. Выделите слово, выберите команду <sup>- •</sup> Ссылки > **Предметный указатель > Пометить элемент** (Alt+Shift+X). Чтобы создать основной элемент указателя, введите или измените текст в поле **Основной** 

(рис.7.4). Чтобы создать дополнительный элемент указателя, введите текст в поле **Дополнительный**. Нажмите кнопку **Пометить**. Продолжайте отмечать нужный текст. До окончания пометки элементов указателя диалоговое окно **«**Определение элемента указателя» остается открытым. Все отмеченные элементы указателя вставляются в виде полей {XE}, оформленных скрытым текстом.

*2. Вставка указателя*. Щелкните то место документа, куда следует вставить собранный указатель. Выберите команду **Ссылки > Предметный указатель > Предметный указатель**.

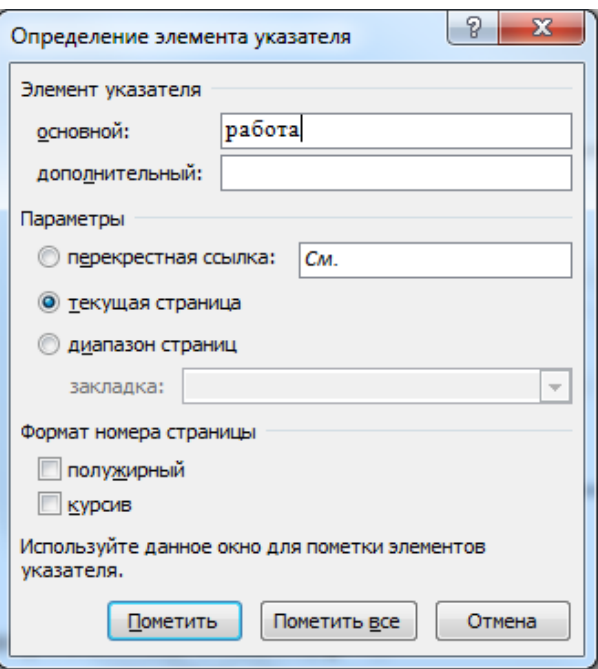

Рис. 7.4. Пометка элементов указателя

#### **Гиперссылки**

Документ Word может содержать ссылку на другой документ или на определенное место текущего документа. Это удобно при электронном просмотре документа. При активизации ссылки осуществляется переход по указанному в адресу.

Выделите фрагмент текста или картинку. Для вставки гиперссылки нажмите кнопку **Гиперссылка**, которая находится на панели **Ссылки** вкладки **Вставка** (рис. 7.5).

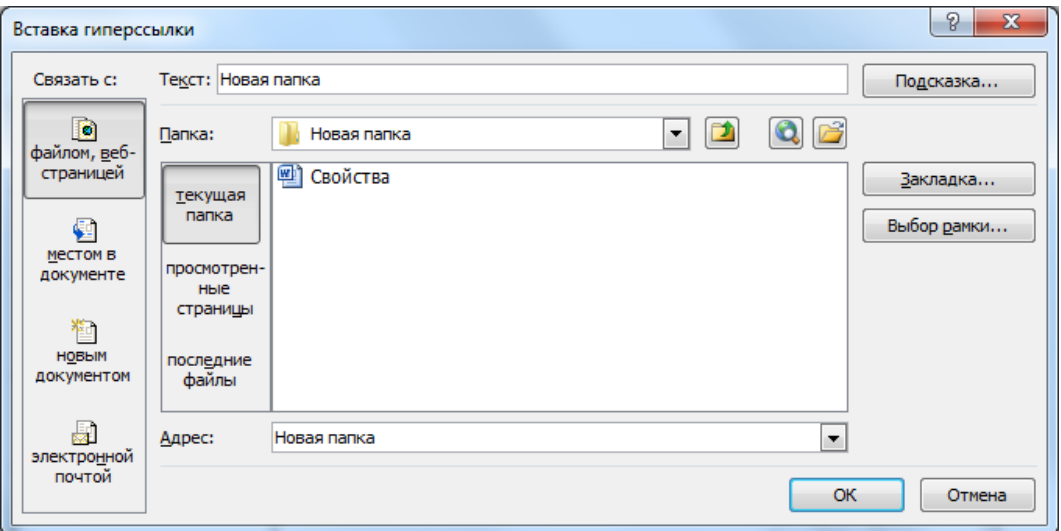

Рис. 7.5. Вставка гиперссылки

В окне диалога нужно выберите имя файла или введите адрес вебстраницы. Чтобы связаться с местом в документе, укажите соответствующую закладку или заголовок. Для создания закладки поставьте курсор в нужное место и выполните команду **Вставка >Ссылки > Закладка**. Имя закладки должно начинаться с буквы, не содержать пробелов.

#### **Список литературы**

*Список литературы* — это список литературных источников, на которые пользователь ссылается при создании документа. В Microsoft Word 2010 предусмотрена возможность автоматического создания списка литературы с использованием сведений о литературном источнике, приведенных в документе.

Если литературный источник используется в документе впервые, сведения об этом источнике сохраняются в компьютере, чтобы в дальнейшем их можно было найти и использовать.

На вкладке **Ссылки** в группе **Ссылки и списки литературы** щелкните стрелку рядом с командой **Стиль** (рис. 7.6). Выберите стиль, который следует применить к ссылке и литературному источнику.

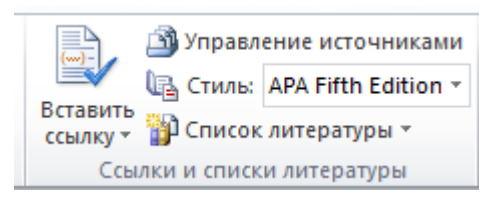

Рис. 7.6. Создание списка литературы

Щелкните место в конце предложения или выражения, которое будет использовано в качестве ссылки.

На вкладке **Ссылки** в группе **Ссылки и списки литературы** нажмите кнопку **Вставить ссылку** .

Чтобы добавить сведения о литературном источнике, выберите команду **Добавить новый источник**. Выберите тип источника и введите библиографические сведения.

Иногда приходится выполнять поиск литературного источника, ссылка на который указана в другом документе, при помощи команды **Управление источниками**. Все литературные источники, использованные в ранее созданных документах, отображаются в списке Главный список диалогового окна «Диспетчер источников». Здесь же источник можно создать и изменить.

Создать список литературы можно в любой момент после того, как в документ вставлен один или несколько источников. Щелкните место в документе, где будет располагаться список литературы (обычно в конце документа). На вкладке **Ссылки** в группе **Ссылки и списки литературы** выберите команду **Список литературы**.

#### **Средства рецензирования текста**

Под *рецензированием* можно понимать два процесса: *редактирование текста с регистрацией изменений* и *комментирование* текста. В отличие от обычного редактирования при рецензировании текст меняется не окончательно – исправления можно принять или отменить, сохранить старый и новый варианты в виде версий в рамках одного документа. Можно отследить каждую вставку, удаление, перемещение, изменение формата или примечания таким образом, чтобы впоследствии просматривать все эти исправления.

Основным средством рецензирования является вкладка **Рецензирование**. На ней представлены элементы управления, предназначенные для создания, просмотра и удаления примечаний; просмотра, принятия и отмены изменений (рис. 7.7). Если режим записи исправлений включен, все исправления, внесенные в документ, видны на экране.

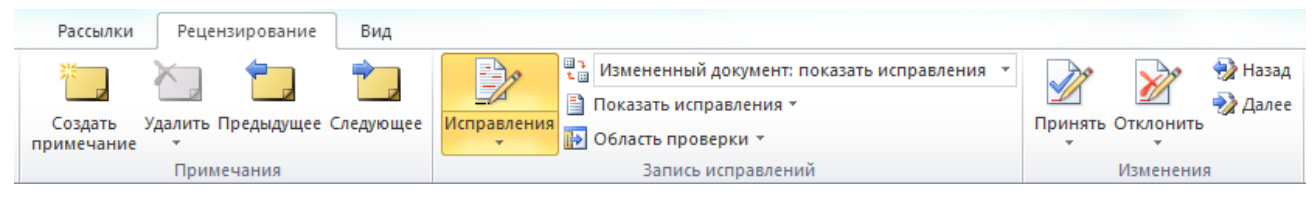

Рис. 7.7. Отслеживание изменений и примечаний

### Порядок выполнения работы

1. В тексте Лабораторная работа после фамилии «Кельвин» вставить сноску с пояснением «Кельвин (1824-1907) – английский физик» (см. приложение 7.1).

2. В конце документа ввести текст (см. приложение 7.1).

3. Вставить гиперссылки:

1) выделить слова термодинамических характеристик и вставить гиперссылку на файл Свойства.

2) поставить курсор перед словами «Цель работы..» и создать закладку Цель. Затем в конце текста набрать и выделить слова Цель работы и вставить гиперссылку на закладку.

3) на титульном листе выделить эмблему БНТУ и вставить гиперссылку на сайт БНТУ http://www.bntu.by.

4. Создать оглавление.

5. Вставить названия рисунков. Создать перекрестные ссылки.

6. Вставить список иллюстраций.

7. Создать предметный указатель. Включить слова: тепловой насос, удельная теплота, работа, отопительный коэффициент, хладагент, термопары, манометр, барометр, цикл (с дополнением: теплового насоса, холодильный).

8. Вставить список литературы.

- 1) Выберите стиль списка литературы.
- 2) Вставьте ссылки на книги. Введите сведения о книгах.
- 3) Вставьте список литературы.

9. Включить режим записи исправлений. Внести изменения. Просмотреть изменения с принятием решения: принять или отклонить. Добавить примечание.

#### Контрольные вопросы

- 1. Как вставить сноску?
- 2. Как созлать оглавление?
- 3. Как добавить название рисунка с автоматической нумерацией?
- 4. Как создать предметный указатель?
- 5. Как вставить гиперссылку?
- 6. Как создать список литературы?
- 7. Какие средства рецензирования имеются в Word?

### <span id="page-53-0"></span>*Приложение 7.1. Окончательный вариант документа Лабораторная работа*

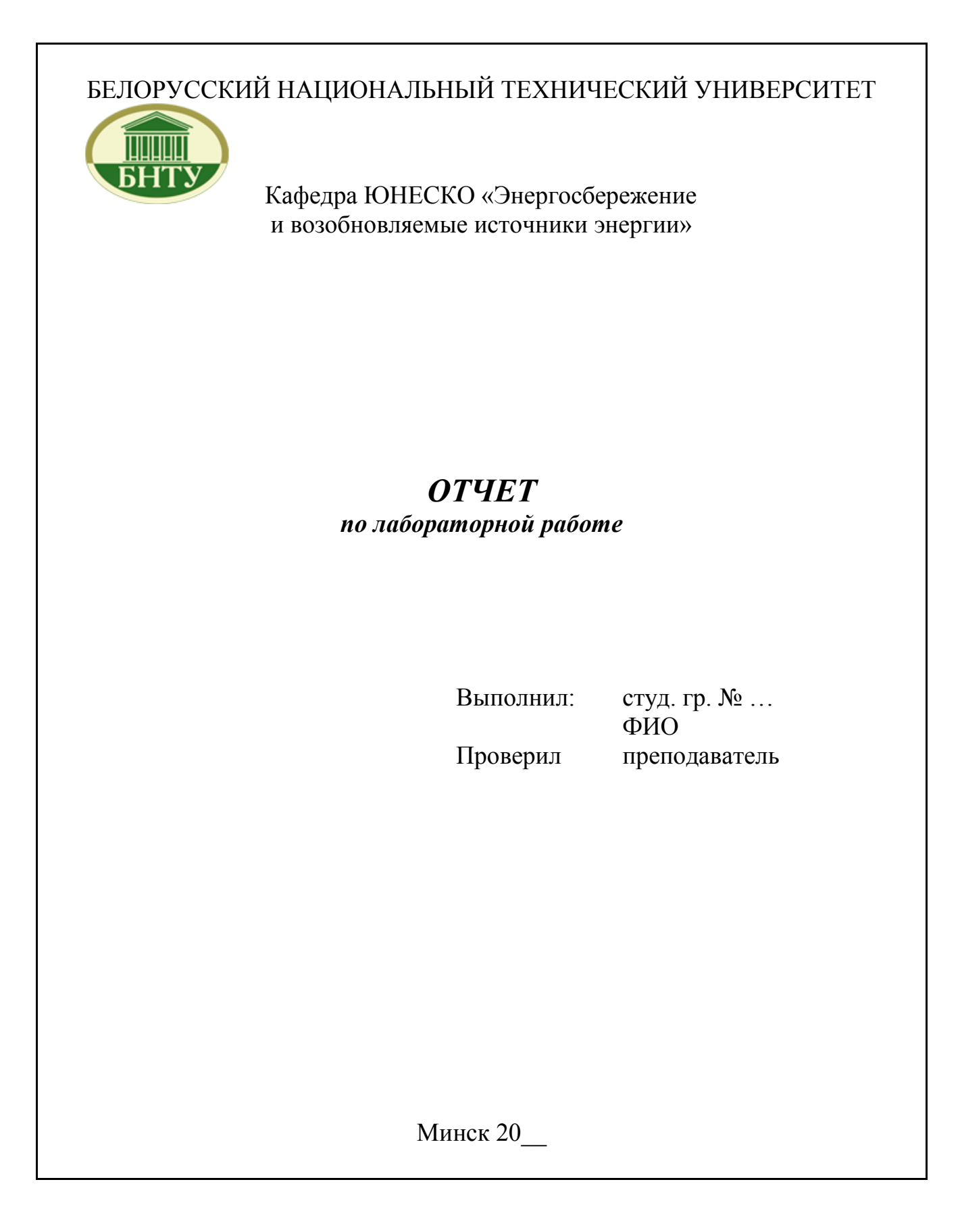

### ЦИКЛ ТЕПЛОВОГО НАСОСА

**Цель работы:** изучение цикла теплового насоса, определение отопительного коэффициента, определение количества теплоты, отбираемой у окружающей среды, определение количества теплоты, передаваемой в систему отопления.

## **Основные положения**

### *Назначение теплового насоса*

Альтернативой традиционным способам теплоснабжения, основанным на сжигании топлива, является выработка тепла с помощью теплового насоса [\(Рисунок](#page-54-0) 1). Тепловой насос использует низкопотенциальное тепло естественного и техногенного происхождения (1). Согласно прогнозам Мирового энергетического комитета к 2020 г. 75% теплоснабжения в развитых странах будет осуществляться с помощью тепловых насосов.

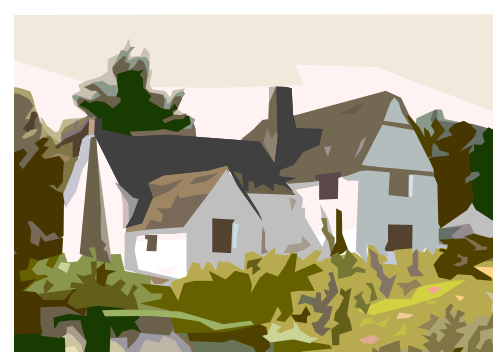

<span id="page-54-0"></span>Рисунок 1. Теплоснабжение дома

*Достоинства теплового насоса*:

- не надо сжигать топливо;
- экологичность;
- простота эксплуатации.

### *Теоретические основы*

езультатом работы холодильного цикла является охлаждение холодного ис-**Р**езультатом работы холодильного цикла является охлаждение холодного ис-<br>точника и нагрев горячего за счет подвода внешней работы. Кельвин<sup>1</sup> (1852 г.) предложил применить цикл для теплового насоса, который перекавал бы теплоту, отобранную от холодного источника (внешней среды), в горячий (систему отопления) (2). Под действием теплоты из внешней среды хладагент испаряется, компрессор сжимает пар, затем при более высоком давлении пар конденсируется и отдает тепло в систему отопления (Рисунок 2).

Введем следующие обозначения:

- *q* <sup>1</sup> удельная теплота, отбираемая от холодного источника, кДж/кг;
- *q* <sup>2</sup> удельная теплота, передаваемая горячему источнику, кДж/кг;
- *l цикла* удельная работа, подводимая от внешнего источника, кДж/кг.

<sup>1</sup>  $1$  Кельвин (1824-1907) – английский физик

Можно записать

$$
q_2 = q_1 + l_{\text{quxna}}.\tag{1}
$$

Величина

$$
\varepsilon = q_2 / l_{\text{quuxna}} \tag{2}
$$

называется *коэффициентом преобразования* или *отопительным коэффициентом* цикла. Этот коэффициент характеризует эффективность цикла теплового насоса.

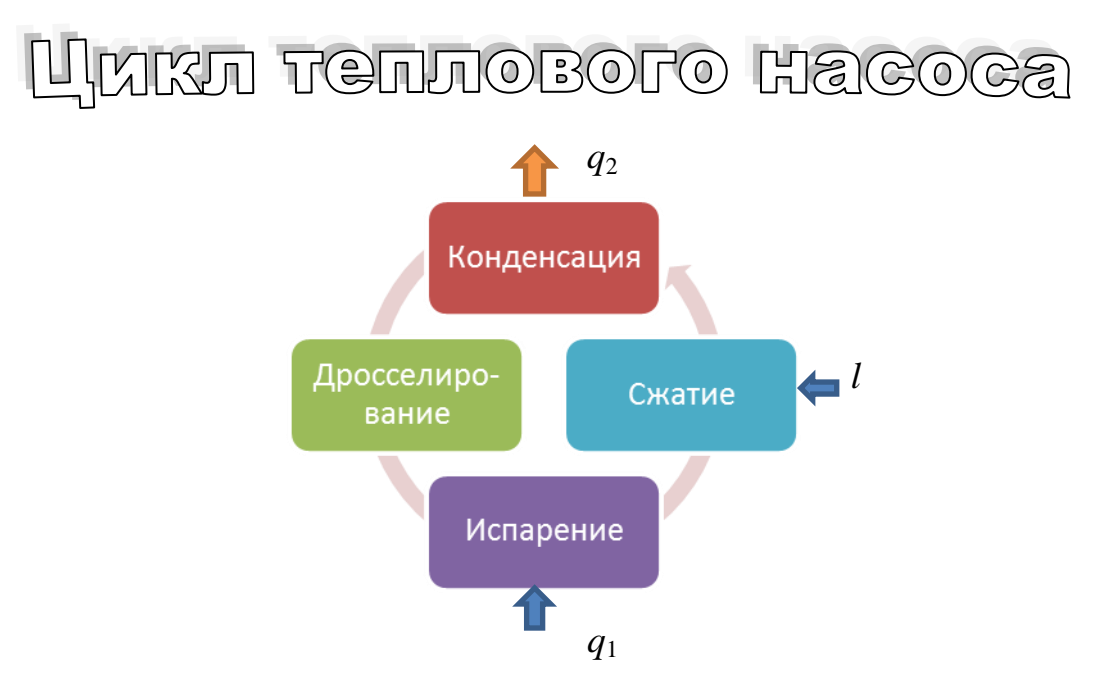

Рисунок 2. Цикл теплового насоса

# **Схема установки**

4

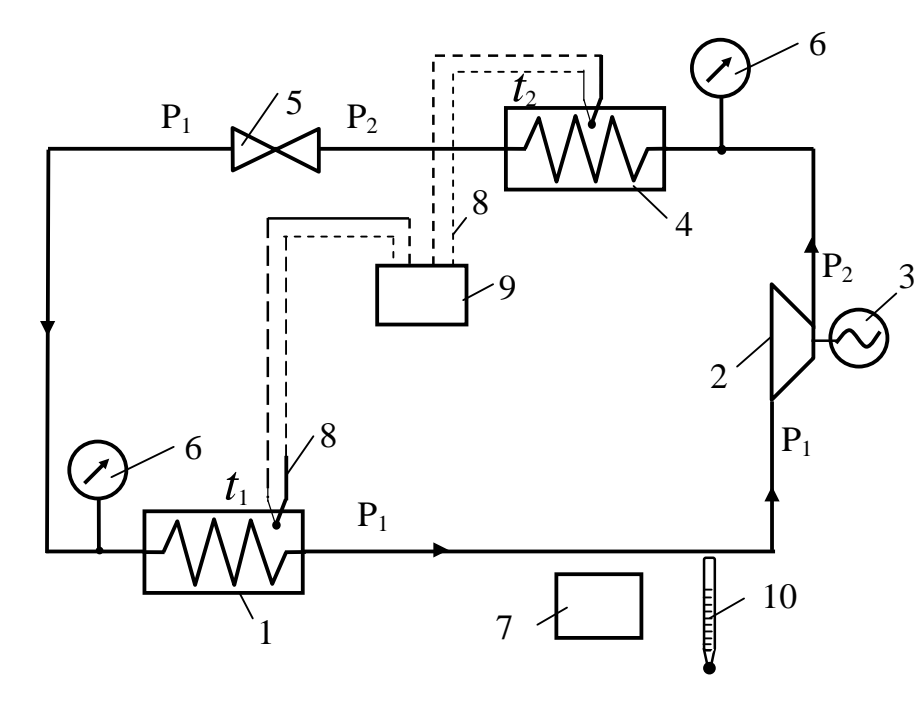

Рисунок 3. Схема установки

- 1. испаритель;
- 2. компрессор;
- 3. электродвигатель;
- 4. конденсатор;
- 5. дроссель;

На рисунке [\(Рисунок](#page-56-0) 4) представлена фотография установки.

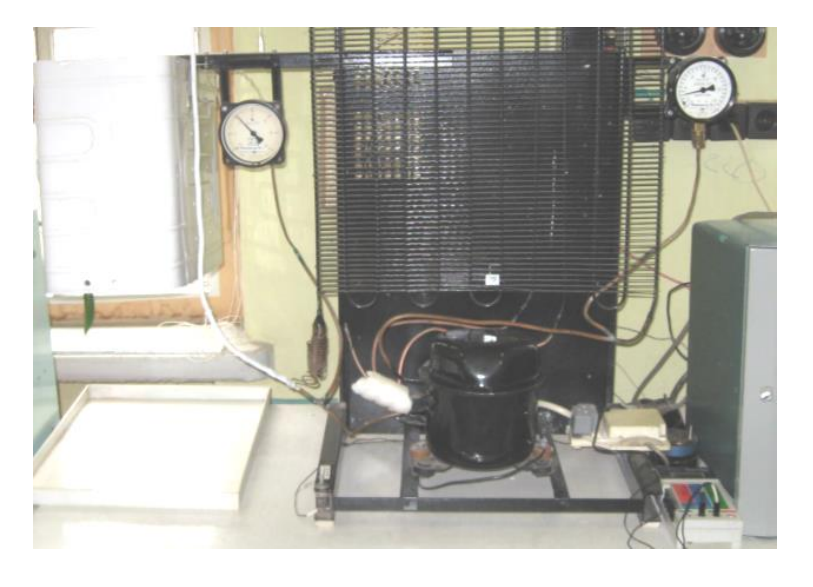

<span id="page-56-0"></span>Рисунок 4. Фотография установки

- 6. манометры;
- 7. барометр;
- 8. термопары;
- 9. милливольтметр;
- 10.термометр.

# Порядок выполнения работы Измерения

- 1. Включить установку.
- 2. Выполнить измерения и результаты измерений занести в таблицу.
	- 2.1. Измерить при помощи манометров давление  $P_{1 \text{ man}}$  и  $P_{2 \text{ man}}$ .
	- 2.2. Измерить барометром атмосферное давление В.
	- 2.3. Измерить термометром температуру окружающей среды t<sub>среды</sub>.
	- 2.4. Измерить термопарами температуру хладагента  $t_1$  в испарителе и  $t_2$  в конденсаторе, сняв показания вольтметра, и, используя градуировочную таблицу, перевести в градусы Цельсия с учетом поправки на температуру окружающей среды.
- 3. Выключить установку.

### Расчеты

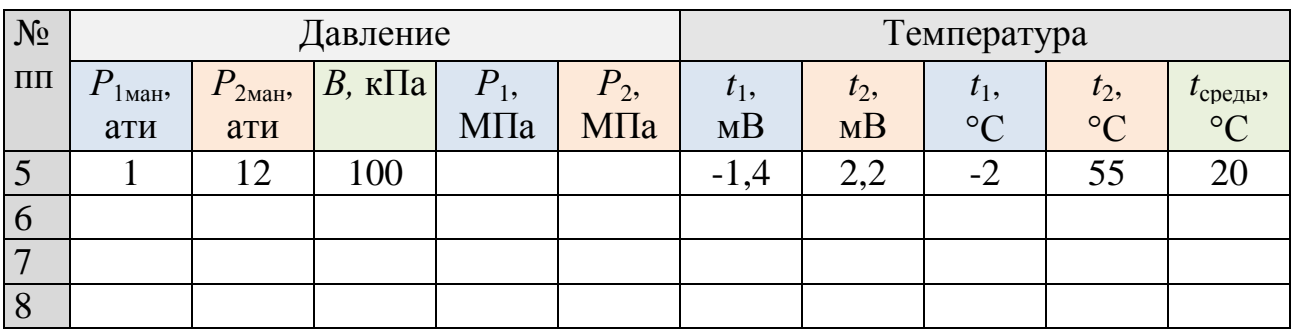

Выполнить вычисления по формулам:

$$
P_1 = (P_{1 \text{MH}} \cdot 98, 1 + B) \cdot 10^{-3}, \text{ M} \text{Ta};
$$
  
 $P_2 = (P_{2 \text{MH}} \cdot 98, 1 + B) \cdot 10^{-3}, \text{ M} \text{Ta}.$ 

Анализируя график изменения термодинамических характеристик хладагента при температурах  $t_1$  и  $t_2$ , можно вывести формулы и вычислить значение коэффициента преобразования  $\varepsilon$  (3).

Выводы: значение коэффициента преобразования  $\varepsilon \approx 4$  больше единицы, что показывает, что за счет использования теплоты наружного воздуха в систему отопления отдано теплоты в є раз больше, чем затрачено работы. Следовательно, использование теплового насоса целесообразно.

Цель работы

# **Список иллюстраций**

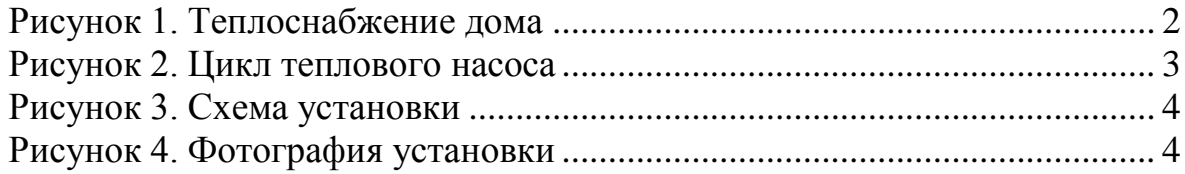

# **Список литературы**

1. **Иващенко, Е. Ю.** *Технологии утилизации тепловых отходов.* Минск : БНТУ, 2014.

2. **Кириллин, В. А.** *Техническая термодинамика.* М : Энергоатомиздат, 1983. 3. **Хутская, Н. Г.** *Лабораторный практикум по термодинамике.* Минск : БНТУ, 2011.

# **Предметный указатель**

барометр, 4 манометр, 4 отопительный коэффициент, 3 работа, 2 тепловой насос, 2 термопары, 4

удельная теплота, 2 хладагент, 2 цикл теплового насоса, 2 холодильный, 2

### **Оглавление**

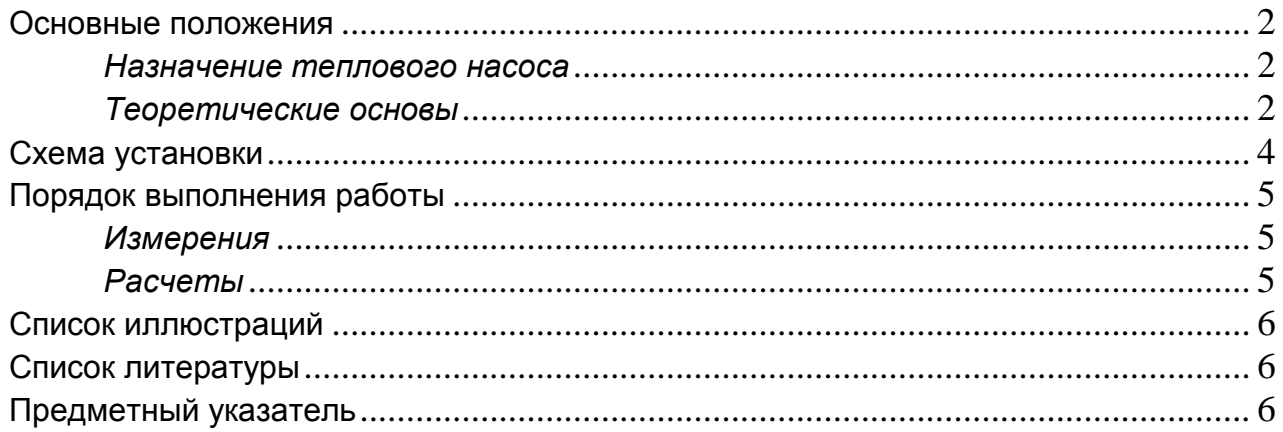

### **Лабораторная работа № 8. ПОДГОТОВКА СЕРИЙНЫХ ДОКУМЕНТОВ**

<span id="page-59-0"></span>**Цель работы:** ознакомиться с возможностями подготовки серийных документов в Word.

### **Основные положения**

В текстовом процессоре Word имеются средства для автоматизации подготовки серийных документов – однотипных документов с вводимыми данными (письма для разных получателей, конверты, наклейки). Бланк документа и данные можно объединить с помощью слияния. Процесс слияния происходит в три этапа:

- создание основного документа (формы, бланка);
- создание или использование источника данных;
- слияние (объединение) двух предыдущих документов.

Инструменты для выполнения слияния находятся на ленте на вкладке **Рассылки** (рис. 8.1).

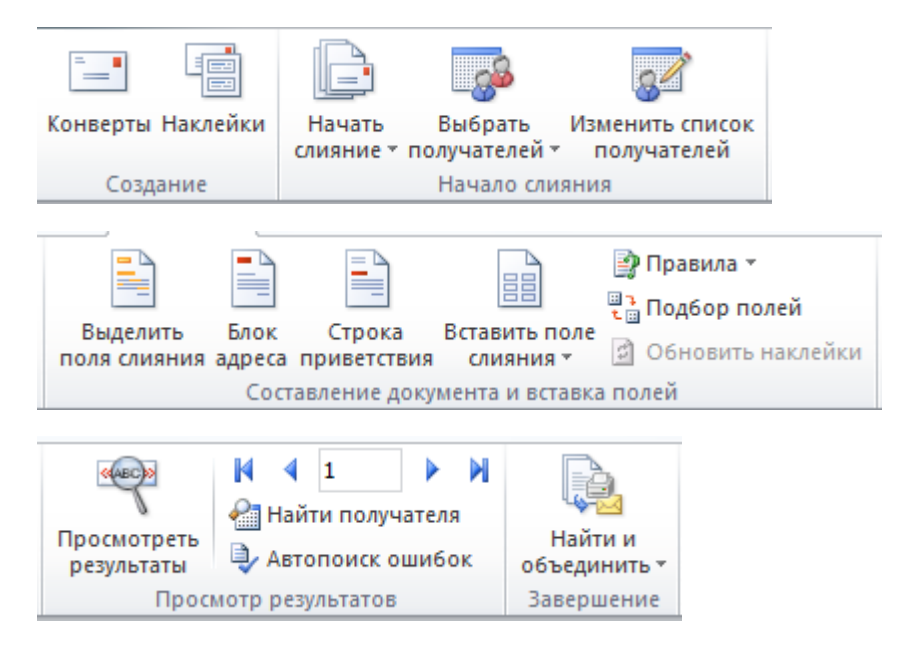

Рис. 8.1. Инструменты для выполнения слияния

#### **Письма**

*Создание основного документа*. Откройте или создайте документ, который будет использоваться в качестве основного (письмо, приглашение, протокол). Выберите команду **Рассылки > Начало слияния > Письма**.

*Выбор получателей*. Нажмите кнопку **Рассылки > Начало слияния > Выбрать получателей**. Можно ввести новый список в предложенную форму или использовать список, созданный заранее. Источником данных могут служить таблицы Word, Excel, Access.

*Слияние*. На этом этапе в основной документ вставляют поля слияния. Установите курсор в месте расположения требуемого поля и нажмите кнопку **Рассылки > Составление документа и вставка полей > Вставить поле слияния**. Выберите заголовок вставляемого поля. Можно также ввести поля согласно определенным правилам (**Рассылки > Составление документа и вставка полей > Правила**).

*Просмотр результатов*. Нажмите кнопку **Рассылки > Просмотр результатов > Просмотреть результаты**. В основном документе вместо полей отобразятся данные из источника. Можно пролистать все записи.

*Завершение слияния*. После подготовки документа слияния можно объединить записи и распечатать или сохранить письма в отдельном файле (**Рассылки > Завершение > Найти и объединить**).

*Отбор записей*. Можно выполнить фильтрацию записей и выбрать записи, поля которых удовлетворяют определенным требованиям (**Рассылки > Начало слияния > Изменить список получателей**).

### **Наклейки**

Создайте новый документ Word.

Укажите список получателей (**Рассылки > Начало слияния > Выбрать получателей**).

Выберите команду **Рассылки > Начало слияния > Наклейки**.

Вставьте текст и поля слияния (**Рассылки > Составление документа и вставка полей > Вставить поле слияния**).

Обновите наклейки (**Рассылки > Составление документа и вставка полей > Обновить наклейки**).

Для просмотра результата нажмите кнопку **Рассылки > Просмотр результатов > Просмотреть результаты**.

### **Порядок выполнения работы**

1. Создайте источник данных – таблицу в Word. *Указание*. В документе должна быть только таблица без заголовка и других строк. Ввести не менее пяти записей.

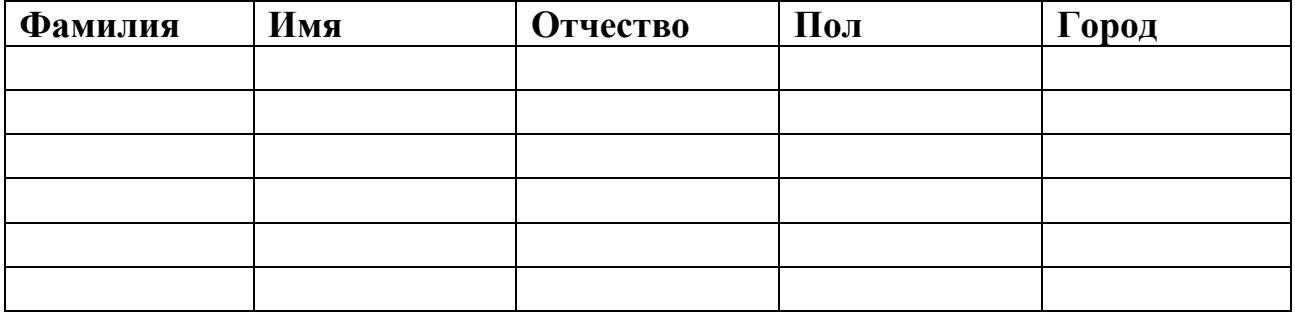

2. Создайте письма для рассылки. В новом документе наберите текст:

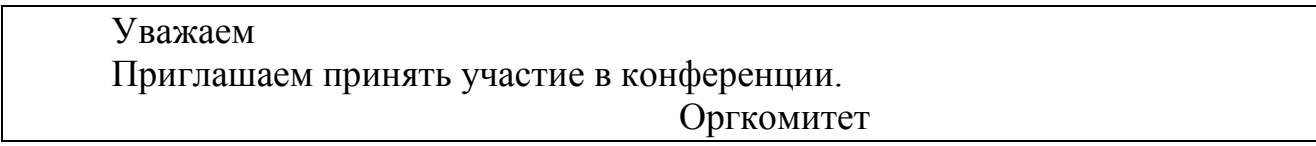

3. Вставьте после обращения поля слияния «Имя», «Отчество».

4. Вставьте в слове «Уважаем» окончание «ый», если пол мужской, «ая» в противном случае. *Указание*. В команде **Рассылки > Составление документа и вставка полей > Правила** выбрать оператор IF.

5. Создайте рассылку для поздравлений женщин с праздников 8 Марта. *Указание*. Выполните команду **Рассылки > Начало слияния > Изменить список получателей**. Отфильтруйте поле «Пол».

6. Создайте наклейки с указанием фамилии и города.

### **Контрольные вопросы**

1. Каковы этапы создания серийных документов?

2. Где находятся инструменты для подготовки рассылки?

3. Как подготовить серийные письма?

4. Как просмотреть результаты?

5. Как отфильтровать записи?

6. Как подготовить наклейки?

### **Литература**

<span id="page-62-0"></span>1. Информатика: Базовый курс: учеб. пособие. 3-е издание /под ред. С.В. Симоновича. СПб: «Питер», 2018. – 640 с.

2. Василькова, И. В. Основы информационных технологий в Microsoft Office 2010: практикум /И.В. Василькова, Е.М. Васильков, Д.В. Романчик. – Минск: ТетраСистемс, 2012. – 144 с.

3. Глушаков, С.В. Microsoft Office 2007. Лучший самоучитель / С.В. Глушаков, А.С. Сурядный. – М.: АСТ: Астрель; Владимир: ВКТ, 2011. – 446 с. – (Учебный курс).

4. Краков, М.С. Текстовый процессор MS WORD. Лабораторный практикум по информатике. / М.С.Краков, С.Г. Погирницкая – Минск: БНТУ, 2004. – 50 с.